# ةيمقرلا SSL ةداهش تيبثت :ASA نيوكت اهديدجتو

## تايوتحملا

ةمدقملا

<u>ةيساسأ تامولءم</u> ةي ساس أل تابل تاب<mark>د</mark> تابلطتملا .<br>ةمدختسمل**ا** تانوكملا نانيوكت اش ن<mark>ا</mark> ASDM مادختساب نيوكتلا 1. ASACLI عم طبضا 2.

CSR ءاشنإل OpenSSL مدختسأ 3.

CA ىلع SSL ةداهش ءاشنإ

لاثم ىلع SSL Certificate Generate ىلع GoDaddy CA

ASA ىلع SSL ةداهش تيبثت

ASDM مادختساب PEM قيسنتب ةيوهلا ةداهش تيبثت 1.1

رماوألا رطس ةهجاو عم PEM ةداهش تيبثت 1.2.

ASDM عم 12PKCS ةداهش تيبثت 2.1

رماوألا رطس ةهجاو عم 12PKCS ةداهش تيبثت 2-2

#### ةحصلا نم ققحتلا

ASDM ربع ةتبثملا تاداهشلا ضرع

رماوألا رطس ةهجاو ربع ةتبثملا تاداهشلا ضرع

بيو ضرعتسم مادختساب WebVPN ل ةداهشلا تيبثت نم ققحتلا

ASA ىلع SSL ةداهش ديدجت

#### <u>ةرركتملI ةلئس ألI</u>

؟رخآ ASA ىلإ ASA نم ةيوهلا تاداهش لقنل ةقيرط لضفأ يه ام 1.

<u>ةكبشل المح ةنزاومب ةصاخل ASA تادحو عم مادختسالل SSL تاداهش ءاشن الكنكمي في ك.2</u> <u>؟(VPN) ةي واظل ا ةصاخل!</u>

؟لاطعألا زواجتل ASA جوز يف يوناثلا ASA ىلإ يساسألا ASA نم تاداهشلا خسن بجي له 3.

؟SSL ةداهش ءاشنإ ةيلمع فلتخت له ،ECDSA حيتافم مادختسإ مت اذإ 4.

#### <u>اهحال صاو ءاطخأل افاش كت سا</u>

اهحالصإو ءاطخألا فاشكتسا رماوأ

ةعئا<mark>شل ا تالكشمل</mark>ا

#### قحلملا

RSA وأ ECDSA :أ قحلملا

حاتفمو ،CA ةداهشو ،ةيوه ةداهش نم 12PKCS ةداهش ءاشنإل OpenSSL مدختسأ :ب قحلملا صاخ

ةلص تاذ تامولعم

ةمدقملا

تالاصتال ASA ىلع اهب قوثوم ةيجراخ ةهجل ةيمقر SSL ةداهش تيبثت دنتسملا اذه فصي .AnyConnectو ليمع نودب SSLVPN

# ةيساسأ تامولعم

ةلدعملا نامألا ةزهجأ ريدم ءارجإ ىلع ةوطخ لك يوتحت .لاثملا اذه يف GoDaddy ةداهش مدختست .رماوألا رطس ةهجاو نم هلداعي امو (ASDM)

## ةيساسألا تابلطتملا

### تابلطتملا

.ةداهشلا ليءستال (CA) مب قوثوم يجراخ قدصم عجرم ىلإ لوصولا دنتسملا اذه بالطتي و Cisco و Baltimore ،رصحلا ال لاثملا ليبس ىلع ،ةيجراخ تاهج نم CA يعئاب ةلثمأ لمشت Entrust و Geotrust و G و Microsoft و RSA و Thawte و VeriSign.

عم .ةحيحصلا ةينمزلا ةقطنملاو خيراتلاو ةعاسلا تقو هيدل ASA نأ نم ققحت ،ءدبلا لبق ىلع تقولا ةنمازمل (NTP) ةكبشلا تقو لوكوتورب مداخ مادختساب ىصوي ،ةداهشلا ةقداصم [General Series ةماعلا ASA Cisco تايلمعل رماوألا رطس ةهجاو نيوكت ليلد](/content/en/us/td/docs/security/asa/asa91/configuration/general/asa_91_general_config/basic_hostname_pw.html#pgfId-1297455) حضوي .ASA خيراتلاو تقولا دادعإل اهذاختإ بجي يتلا تاوطخلا ليصفتلاب 9.1 رادصإل ا <u>.Operations CLI</u> .ASA ىلع حيحص لكشب

### ةمدختسملا تانوكملا

.(1)7.4 ةغيص ASDM و 9.4.1 ةغيص ةيجمرب ضكري نأ X5500- ASA ةقيثو اذه لمعتسي

.ةصاخ ةيلمعم ةئيب يف ةدوجوملا ةزهجألI نم دنتسملI اذه يف ةدراولI تامولعملI ءاشنإ مت تناك اذإ .(يضارتفا) حوسمم نيوكتب دنتسملI اذه يف ةمدختسُملI ةزهجألI عيمج تأدب .رمأ يأل لمتحملا ريثأتلل كمهف نم دكأتف ،ليغشتلا ديق كتكبش

## نيوكتلا

ةقداصم ءارجإل ليمعلل مداخ ةداهش ليمعلل SSL مداخ رفوي نأب SSL لوكوتورب يضقي مدختسمل| موقي نأ ل|متحا ببسب ايتاذ ةعقوم ةداهش مادختس|ب Cisco يصوت ال .مداخل| جاعزإ اضيأ كانه .عداخم مداخ نم ةداهش يف قثيول دصق ريغ نع ضرعتسم نيوكتب مادختساب ىصوي .ةنمآلI ةباوبلIب هلاصتإ دنع نامأ ريذحت ىلإ ةباجتسإلل نىمدختسملل .ضرغلا اذهل ASA ىلإ SSL تاداهش رادصإل اهب قوثوم ةيجراخ ةهجل ةعباتلا CAs

:ةيلاتلا تاوطخلا عم يساسأ لكشب متت ASA ىلع ثلاث فرط نم ةداهش ةايح ةرود

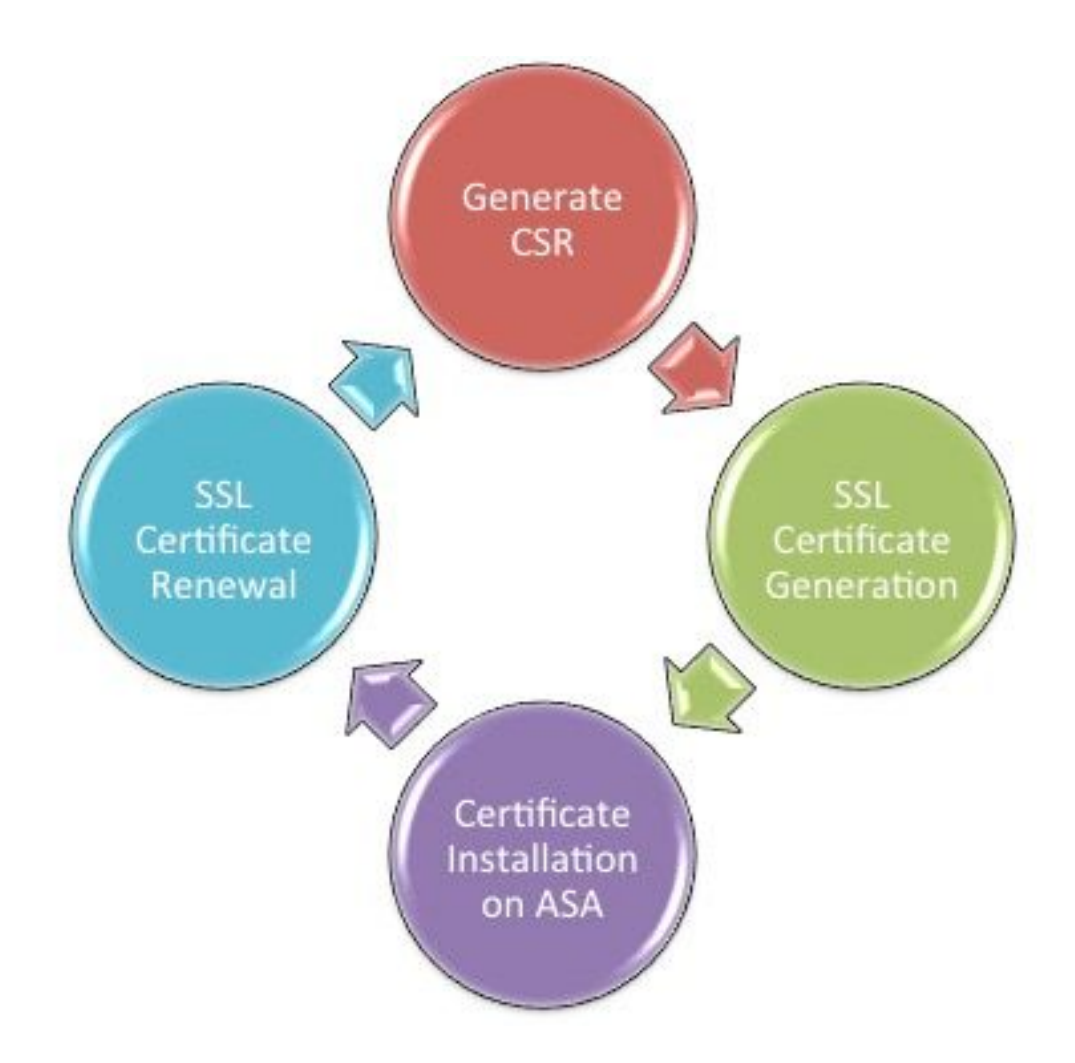

### CSR ءاشنإ

.509.X ةيمقر ةداهش يأ ةايح ةرود يف ىلوألا ةوطخلا CSR ءاشنإ دعي

(ECDSA) يواضي بال ينحنمل لي مقرل ا عيقوت لا <u>قيمزراوخ</u> حيتافم جوز ءاشنإ درجمب عيقوت بـلط ءاشنإ متي ،(ECDSA وأ RSA مادختسإ نيب قرفـلا <u>أ قـحلـملـا ح</u>ضو<u>ي) م</u>اعلا*ا*صاخلا ص اخ $(CSR)$ .

ةصاخلا ةيوهلا تامولعمو ماعلا حاتفملا ىلع يوتحت 10PKCS قيسنتب ةلاسر يه CSR ةداهشلا تاقيسينت حرشي <mark>PKI <u>تانايب تاقي سنت</u> .بلطلا لسري يذل</mark>ا فيضملاب و ASA ىلء ةقبطملا ةفلتخملا Gisco IOS $^{\circledR}$ .

## :تاظحالم

ىدتنم ماق .بولطملا حيتافملا جوز مجح ةفرعمل قدصملا عجرملا عجار 1. اهؤاشنإ مت يتال تتاداهشلا عيمج مجحل ىندألا دحلا نوكي نأب فيلكتب ضرعتسملا/CA .تب 2048 وه اهئاضعأل ةعباتلا CA تادحو ةطساوب

(Cisco <u>CSCut53512</u> نم ءاطخأل| حيحصت فرعم) تب 4096 حيتافم ايلاح ASA معدي ال .2 ىلع تب 4096 مداخ تاداهش مادختسإ معدي 2IKEv نإف ،كلذ عمو .SSL مداخ ةقداصمل .اهدحو X5500- و 5585 و 5580 ASA تاصنم

تاريذحت عنمل CSR ب صاخلا FQDN لقح يف ASA ب صاخلا DNS مسا مدختسأ 3. .ديقملا ةداهشلا صحف زايتجاو اهب قوثوملا ريغ تاداهشلا

.CSR ءاشنإل قرط ثالث كانه

- ASDM مادختساب نيوكتلا •
- CLI ASA مادختساب نيوكتلا •
- CSR ءاشنإل OpenSSL مادختسإ •
- ASDM مادختساب نيوكتلا 1.
	- 1. لقتنا ىلإ **Configuration > Remote Access VPN > Certificate Management**، رتخاو **Identity Certificates**.
	- **Add**.رقنا 2.

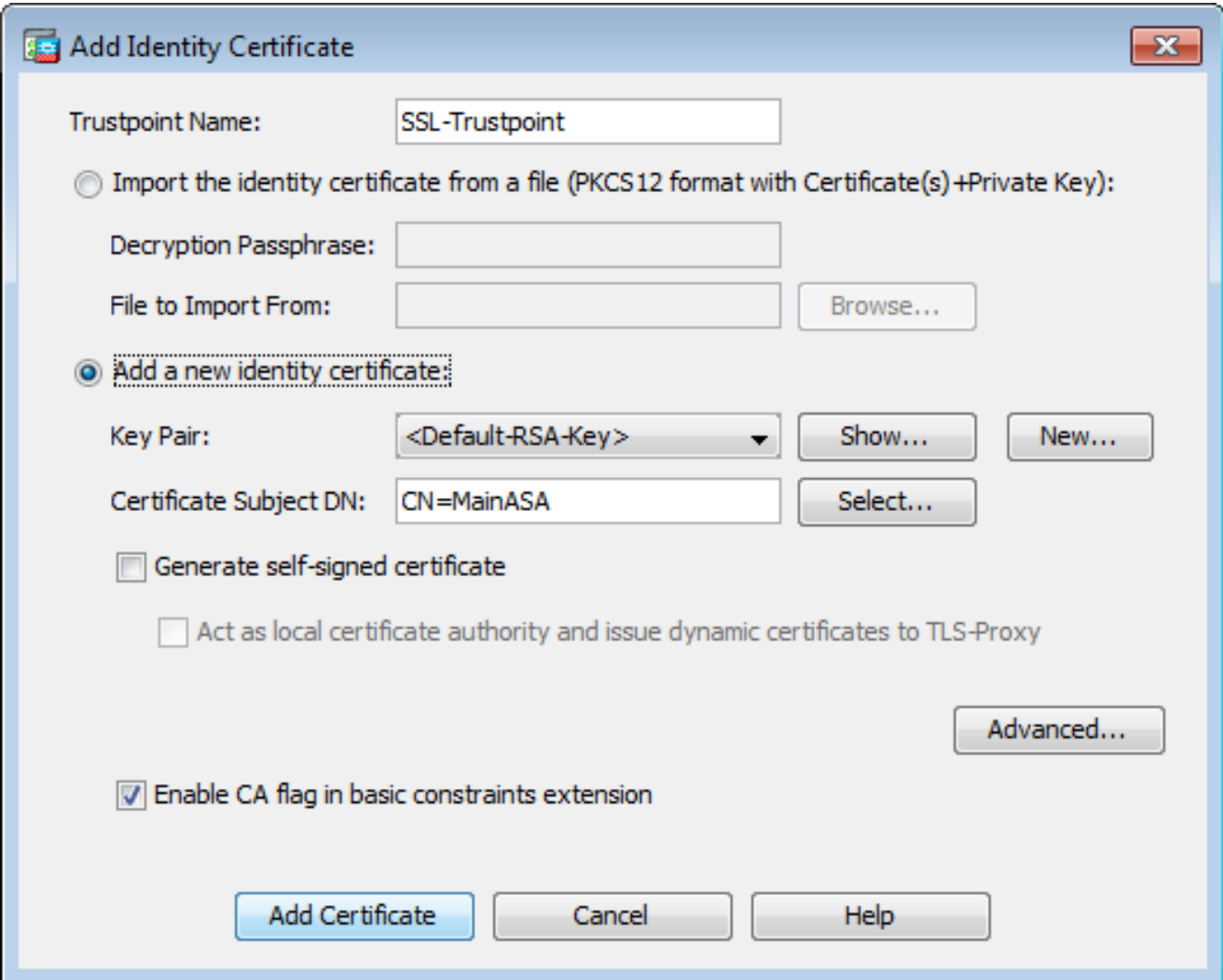

- .TrustPoint مسا لاخدإ لقح يف TrustPoint مسا ديدحتب مق 3.
- 4. رقنا قوف رزلا**Add a new identity certificate**يدارح.
- .**New**قوف رقنا ،حيتافملا جوز ىلع لوصحلل 5.

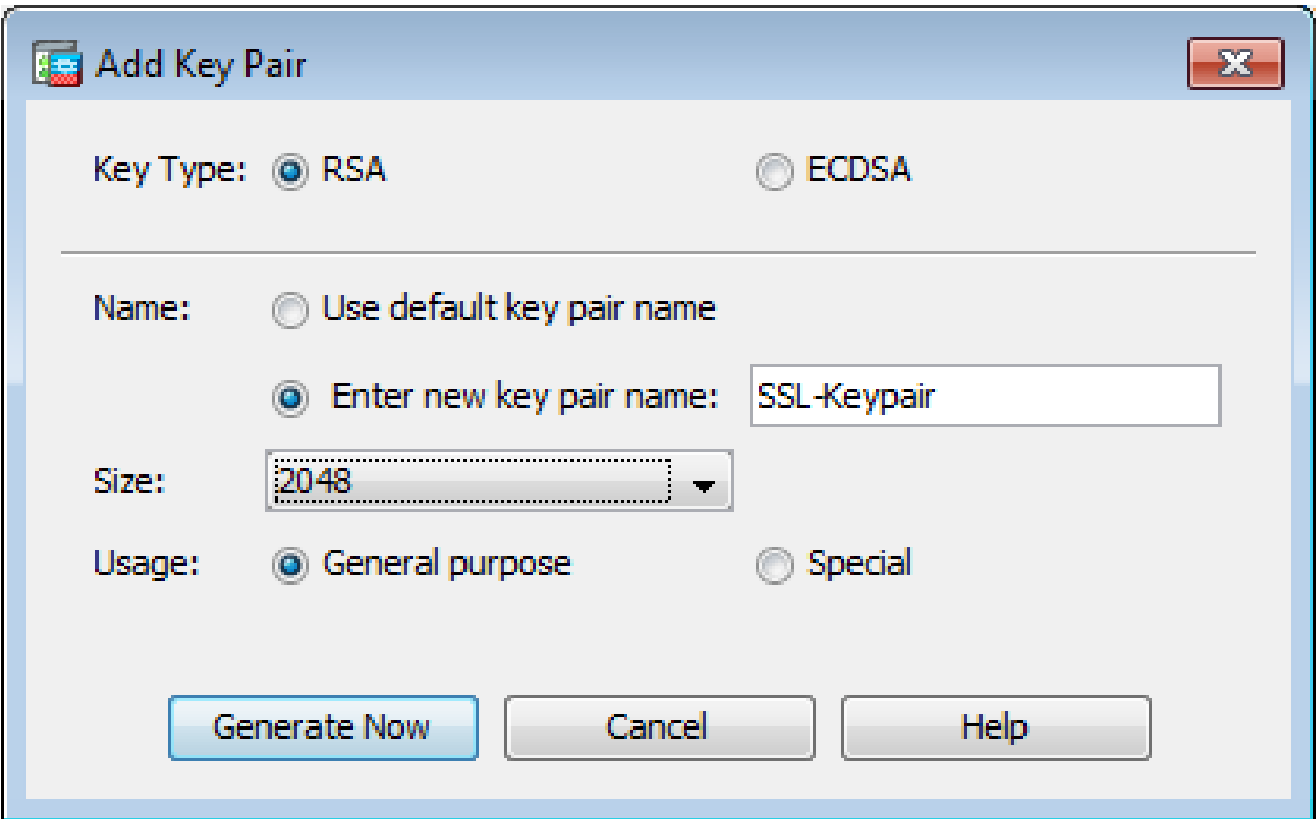

- (.تافالتخالا مهفل أ قحلملا ىلإ عجرا) .ECDSA وأ RSA حاتفملا عون رتخأ 6.
- .فرعتJل ضارغأل حيتافملا جوز مسا ىلع فرعت .يدارحEnter new key pair name رزلا قوف رقنI .7
- 8. رتخأ**Key Size**. رتخأ**General Purpose for Usage** عم RSA.
- .حيتافملا جوز ءاشنإ متي **Now Generate**.رقنا 9.
- مقو لودجلا اذه يف ةجردملا تامسلا قوف**Select**رقنا ،ةداهشلا عوضومل DN ناونع فيرعتل 10. :اهنيوكتب

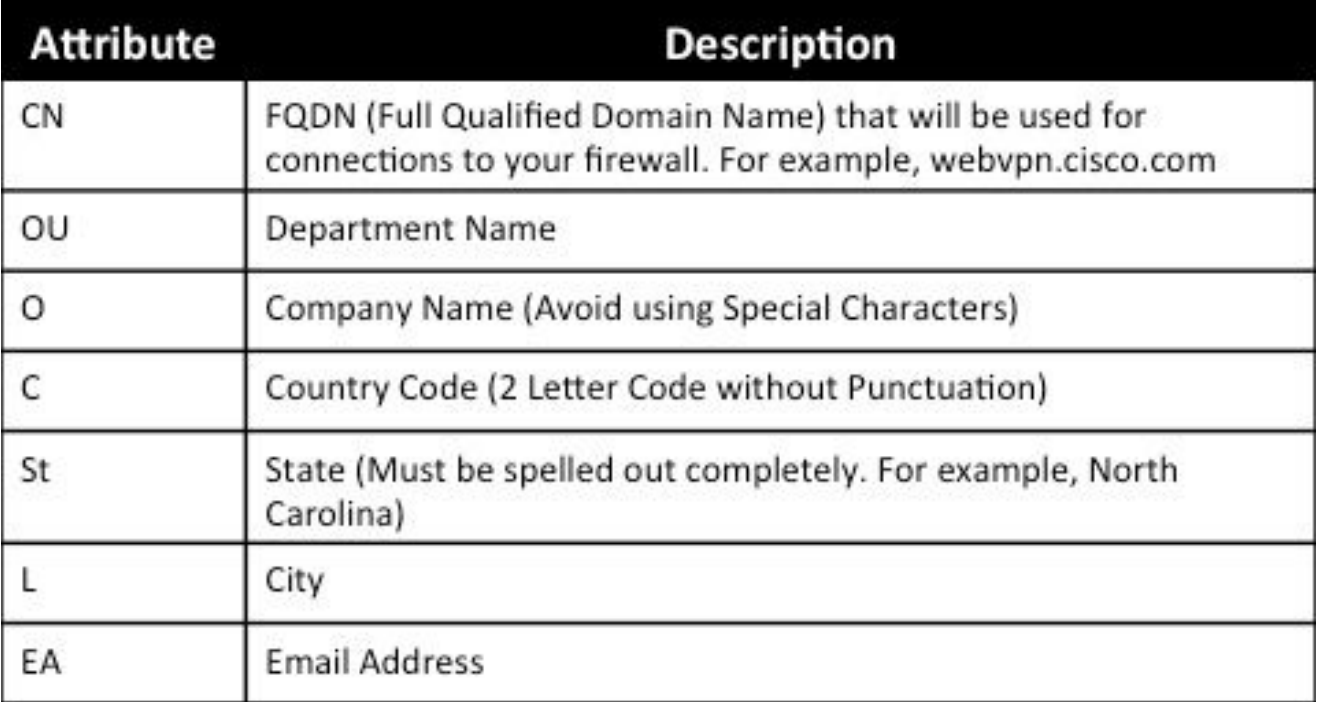

مث ،ةميقلا لخدأ مث ،ةمسلI ةلدسنملI ةمئاقلI نم ةميق رتخأ ،ميقلI هذه نيوكتل .ةفاضإ قوف رقنا

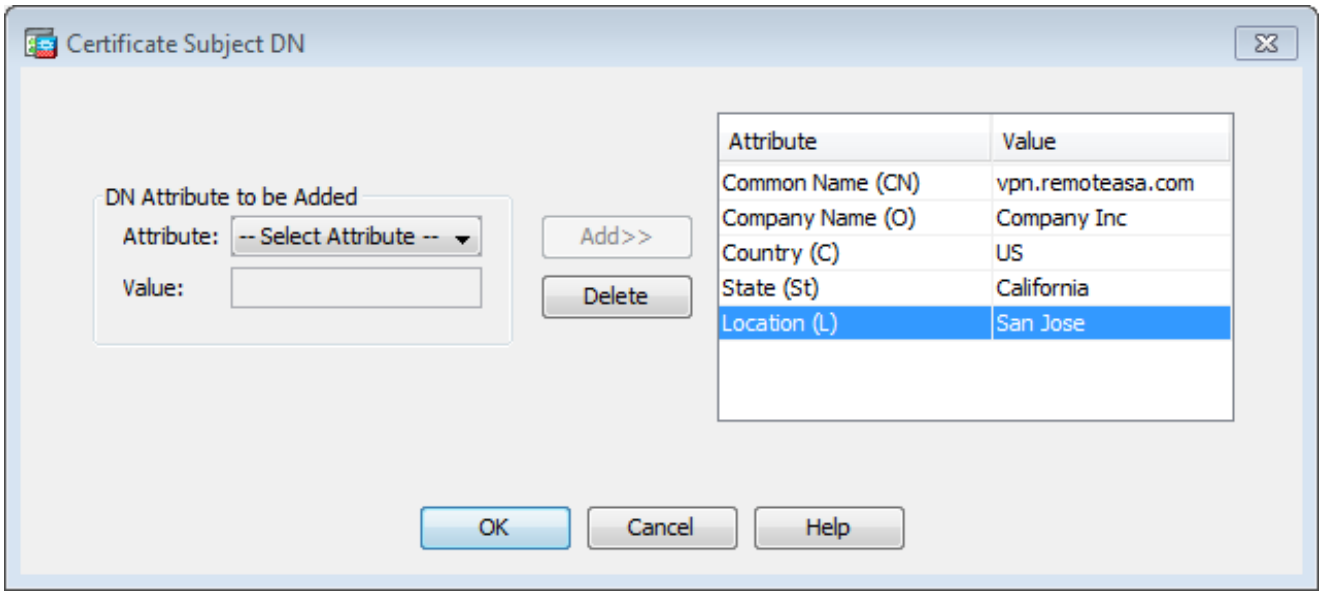

رادصإ لٻق ةنيعم تامس نيمضت ةثلاثلا فارطألا يدروم ضعب بلطتي :ةظحالم  $\blacktriangledown$ ىلع لوصحلل دروملا عجار ،ةبولطملا تامسلا نم دكأتلا مدع ةلاح يف .ةيوه ةداهش .ليصافت

- عم ةيوه ةداهش ةفاضإ راوحلا عبرم رهظي .**OK**قوف رقنا ،ةبسانملا ميقلا ةفاضإ دعب 11. ةداهشلا**Subject DN** field populated.
- .مدقتم ةقطقط 12.

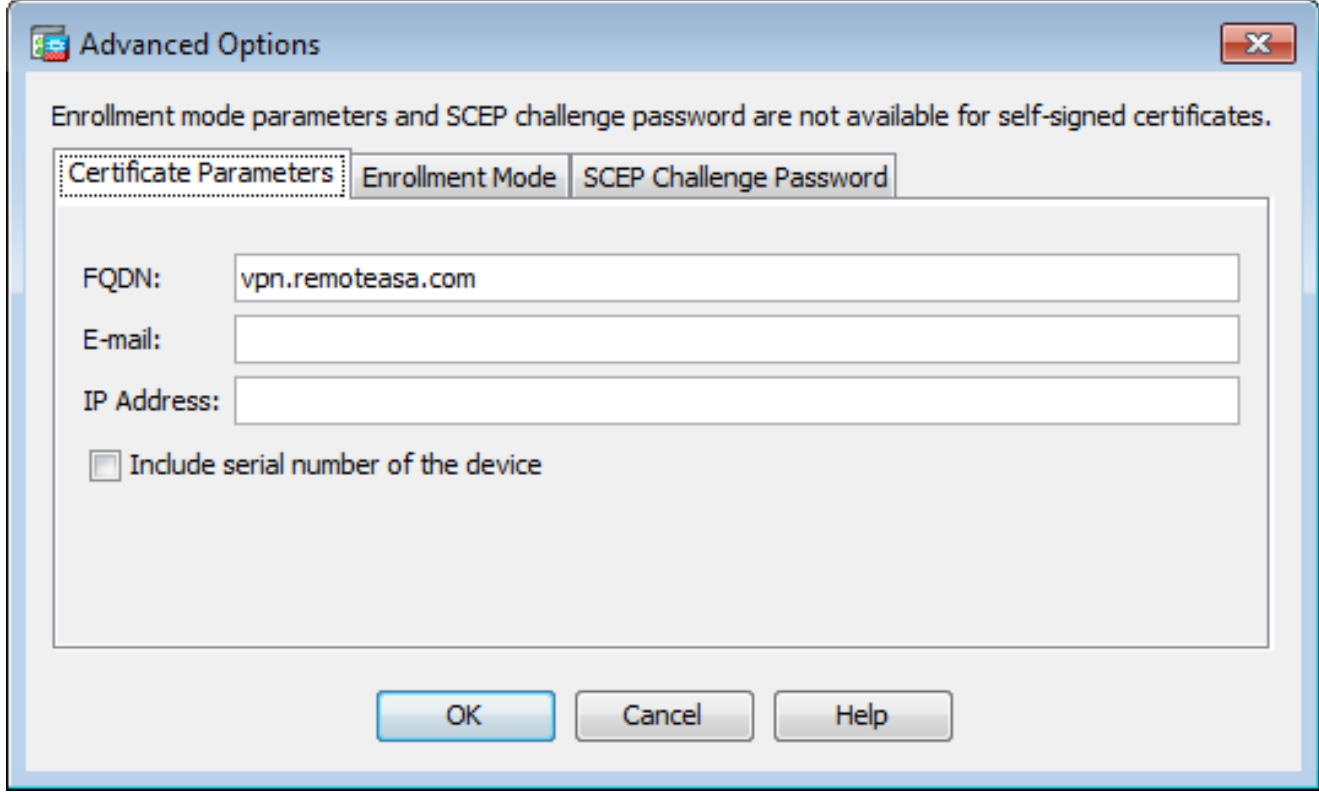

- .تنرتنإلا نم زاهجلا ىلإ لوصولل همادختسإ متي يذلا FQDN لخدأ ،لقحلا**FQDN**يف 13. **OK**.رقنا
- تيبثت نكمي ال .اددحم ةيساسألا دويقلl قحلم رايخ يف CA نيكمت ةمالع كرت .14 قحلم ددحي .يضارتفا لكشب CA تاداهشك ASA ىلع نآلا CA ةمالع نودب يتلا تاداهشلا

تاراسم قمعل ىصقألI دحلاو CA وه ةداهشلI عوضوم ناك اذإ ام ةيساسألI دويقلI اذه زواجت رايخ ديدحت ءاغلإب مق .ةداهشلا هذه نمضتت يتلا ةحيحصلا تاداهشلا .بلطتملا

.يلحملا زاهجلا ىلع فلم ىلإ CSR ظفحل ةبلاطم ضرع **.Certificate Add**قوف رقنا مث ،**OK**رقنا 15.

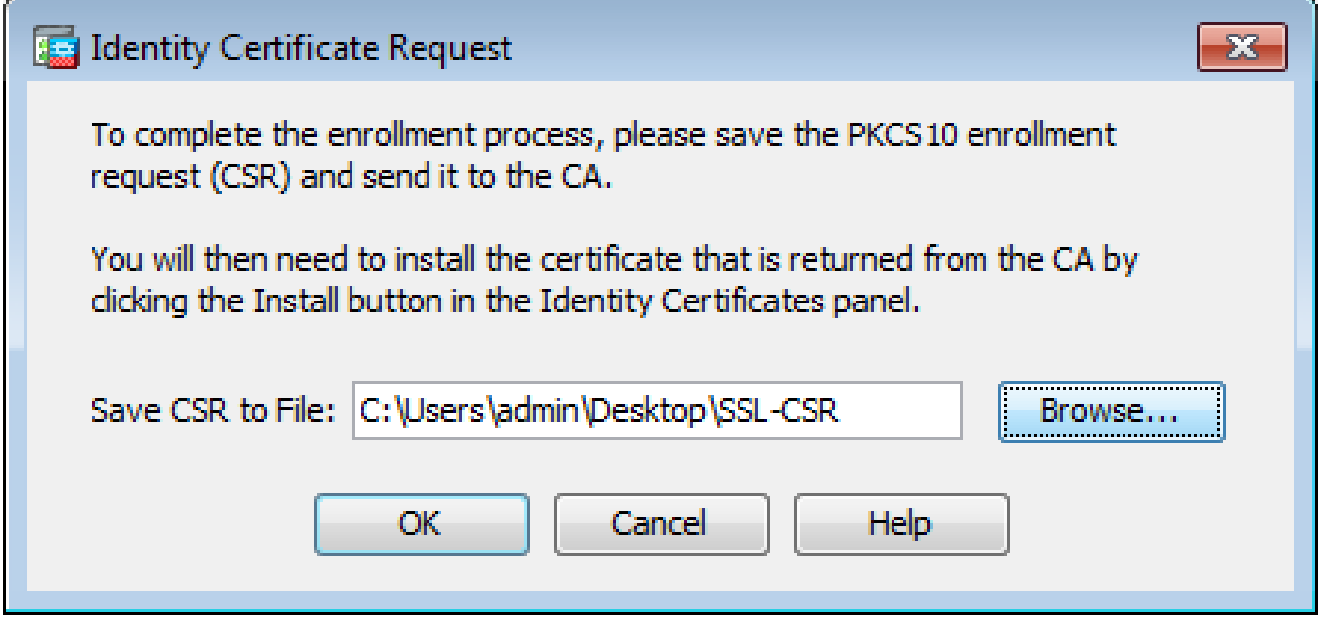

.txt دادتماب فلملا ظفحا مث ،هيف CSR ظفح ديرت يذلا ناكملا رتخأ ،**Browse**رقنا 16.

هضرعو #10PKCS بلط حتف نكمي ،txt. دادتماب فلملا ظفح دنع :ةظحالم .(Notepad لثم) صوصن ررحم مادختساب

CLI ASA مادختساب نيوكتلا 2.

يف .CA ةداهش تيبثت دنع وأ CSR ءاشنإ دنع ايئاقلت TrustPoint ءاشنإ متي ،ASDM يف .ايودي TrustPoint ءاشنإ بجي ،(CLI (رماوألا رطس ةهجاو

<#root>

! Generates 2048 bit RSA key pair with label SSL-Keypair.

MainASA(config)#

**crypto key generate rsa label SSL-Keypair modulus 2048**

INFO: The name for the keys are: SSL-Keypair Keypair generation process begin. Please wait...

! Define trustpoint with attributes to be used on the SSL certificate

MainASA(config)#

**crypto ca trustpoint SSL-Trustpoint**

MainASA(config-ca-trustpoint)#

**enrollment terminal**

MainASA(config-ca-trustpoint)#

**fqdn (remoteasavpn.url)**

MainASA(config-ca-trustpoint)#

**subject-name CN=(asa.remotevpn.url),O=Company Inc,C=US, St=California,L=San Jose**

MainASA(config-ca-trustpoint)#

**keypair SSL-Keypair**

MainASA(config-ca-trustpoint)#

**exit**

 ! Initiates certificate signing request. This is the request to be submitted via Web or Email to the third party vendor.

MainASA(config)#

```
crypto ca enroll SSL-Trustpoint
```
WARNING: The certificate enrollment is configured with an fqdn that differs from the system fqdn. If this certificate is used for VPN authentication this may cause connection problems.

Would you like to continue with this enrollment? [yes/no]:

**yes**

% Start certificate enrollment .. % The subject name in the certificate is: subject-name CN=

**(remoteasavpn.url)**

O=Company Inc,C=US,St=California,L=San Jose

% The fully-qualified domain name in the certificate will be:

**(remoteasavpn.url)**

,

,

% Include the device serial number in the subject name? [yes/no]:

**no**

Display Certificate Request to terminal? [yes/no]:

**yes**

Certificate Request: -----BEGIN CERTIFICATE REQUEST-----

MIIDDjCCAfYCAQAwgYkxETAPBgNVBAcTCFNhbiBKb3NlMRMwEQYDVQQIEwpDYWxp Zm9ybmlhMQswCQYDVQQGEwJVUzEUMBIGA1UEChMLQ29tcGFueSBJbmMxGjAYBgNV BAMTEXZwbi5yZW1vdGVhc2EuY29tMSAwHgYJKoZIhvcNAQkCFhF2cG4ucmVtb3Rl YXNhLmNvbTCCASIwDQYJKoZIhvcNAQEBBQADggEPADCCAQoCggEBAK62Nhb9ktlK uR3Q4TmksyuRMqJNrb9kXpvA6H200PuBfQvSF4rVnSwKOmu3c8nweEvYcdVWV6Bz BhjXeovTVi17FlNTceaUTGikeIdXC+mw1iE7eRsynS/d4mzMWJmrvrsDNzpAW/EM SzTca+BvqF7X2r3LU8Vsv6Oi8ylhco9Fz7bWvRWVtO3NDDbyolC9b/VgXMuBitcc

rzfUbVnm7VZDOf4ir9EXqUwXxcOidWEAB1FrXrtYpFqBo9aqJmRp2YABO1ieP4cY 3rBtaRiLcF+S9TvHG5m4v7v755meV4YasZIXvvtI0zVBihemVxaGA1oDwfkoYSFi 4CzXbFvdG6kCAwEAAaA/MD0GCSqGSIb3D0EJDiEwMC4wDqYDVR0PAOH/BAODAqWq MBwGA1UdEOOVMBOCEXZwbi5vZW1vdGVhc2EuY29tMA0GCSaGSIb3DOEBBOUAA4IB AQBZuQzUXGEB0ix1yuPK0ZkRz8bPnwIqLTfxZhagmuyEhrN7N4+aQnCHj85oJane 4ztZDiCCoWTerBS4RSkKEHEspu9oohjCYuNnp5qa91SPrZNEjTWw0eRn+qKbId2J jE6Qy4vdPCexavMLYVQxCny+gVkzPN/sFRk3EcTTVq6DxxaebpJijmiqa7gCph52 YkHXnFne1LOd41BgoLlCr9+hx74XsTHGBmI1s/9T5oAX26Ym+B21/i/DP5BktIUA 8GvIY1/ypj9K049fP5ap8al0qvLtYYcCcfwrCt+0oj0rZ1YyJb3dFuMNRedAX37t DuHN12EYNpYkjVk1wI53/5w3 -----END CERTIFICATE REOUEST-----

Redisplay enrollment request? [yes/no]:

 $nc$ 

! Displays the PKCS#10 enrollment request to the terminal. Copy this from the terminal to a text file to submit to the third party CA.

CSR ءاش;نإل OpenSSL مدخت، أ

ءاشنإ يف اەمادختسإ مټيس يټلI تامسلI بحسل ف<code>OpenSSLo</code>penSSL configU مردغتس .صاخ حات ف مو CSR عاش نإ ي لا ةي لم ع ل ا مذه ي دؤت.

 $\bigwedge$ رخآ صخش يأ عم ەتكراشم متت ال ەؤاشنإ متي يذل! صاخل! حاتفمل! نأ نم دكأت :ريذحت  $\bigwedge$ ةداەش لا ةمالس ب رضى ەنآل.

- .ەيلع ةيلمءلا مذه لېغشت مټې ېذلl ماظڼلا يلع OpenSSL ټې ت نم دكأت .1 .ي.ضارتفا لكشب اذه تېبثت مټي ،GNU/Linux و Mac OSX يمدختسمل ةبسنلاب
- .ي.في ظو لهل د مل[لي دب تل] .2

حتف .c:\Openssl\bin يف ةدعاسملا تاودأل تيبثت متي ،يضارتفا لكشب :Windows ىلء .عقوملا اذه ي؈ رماوأ هجوم

.CSR ءاشن|ل بولطمل| لي|ردل| يف ةيفرطل| ةطحمل| ةذف|ن حتفا| :Mac OSX/Linux يلء

،مټي نأ درجمٻ . ةددحملا ټامسلاب يصن ررحم مادخټساب OpenSSL ڼيوكټ فJم ءاشنإ .3 تنك اذإ) ةقباسلا ةوطخلا يف روكذملا عقوملا يف openssl.cnf ةئيء ملء فالملا ظفحا openssl.cfg)ن وك ي ف ل م ل ا ن إف ،ث د ح أل ا ت ار ادص إل او 0.9.8h ر ادص إل ا  $<\#root$ 

 $[req]$ 

```
default\_bits = 2048default\_keyfile = privatekey.\nkeydistingu ished_name = req_distinguished_name
req\_extension = req\_ext
```
[req\_distinguished\_name]

commonName = Common Name (eg, YOUR name)

```
commonName_default = (asa.remotevpn.url)
countryName = Country Name (2 letter code)
countervName<sub>defau</sub>1t = USstateOrProvinceName = State or Province Name (full name)
stateOrProvinceName_default = California
localityName = Locality Name (eg, city)
localityName_default = San Jose
0.organizationName = Organization Name (eg, company)
0.organizationName_default = Company Inc
[req_ext]
subjectAltName = @alt_names
[alt_names]
DNS.1 = *.remoteasa.com
```
:رمالI اذه مادختساب صاخلI حاتفملاو CSR ءاشنإب مق. 4

**openssl req -new -nodes -out CSR.csr -config openssl.cnf**

#### <#root>

```
 # Sample CSR Generation:
```
**openssl req -new -nodes -out CSR.csr -config openssl.cnf**

Generate a 2048 bit RSA private key ...................................................................................+++ ........................................+++ writing new private key to 'privatekey.key' ----- You are about to be asked to enter information that will be incorporated into your certificate request. What you are about to enter is what is called a Distinguished Name or a DN. There are quite a few fields but you can leave some blank For some fields there will be a default value, If you enter '.', the field will be left blank. ----- Common Name (eg, YOUR name) [(asa.remotevpn.url)]: Country Name (2 letter code) [US]: State or Province Name (full name) [California]: Locality Name (eg, city) [San Jose]: Organization Name (eg, company) [Company Inc]:

عجرملا رفوي ،ةداهشلا رادصإ درجمبو .ةيجراخلا ةهجلل CA دروم ىلإ ظوفحملا CSR لاسرإ

.قدصملا عجرملا ىلع اهتيبثتل قدصملا عجرملا ةداهشو ةيوهلا ةداهش قدصملا

CA ىلع SSL ةداهش ءاشنإ

ةيوه ةداهش امإ قدصملا عجرملا رفوي .CA نم CSR عيقوت ىلع لوصحلا يه ةيلاتلا ةوطخلا .CA ةداهش ةمزح عم 12PKCS ةداهش وأ اثيدح اهؤاشنإ مت PEM زيمرتب ةزمرم

PEM ةيوه ةداهش نإف ،(هسفن CA ىلع وأ OpenSSL لالخ نم امإ) ASA جراخ CSR ءاشنإ مت اذإ .ةلصفنم تافلمك ةرفوتم نوكت CA ةداهشو صاخلا حاتفملا مادختساب اهزيمرت مت يتلا وأ p12.) دحاو PKCS12 فـالم يف اعم رصانعلا هذه عيمجتـل ةمزالـلI تـاوطخلI رفـوي <u>(ب) قحلـمِلI</u> .pfx) .

ىل| ةيوەل| ت|داەش رادص|ِل ل|ثمك GoDaddy قدصمل| عجرمل| م|دختس| متي ،دنتسمل| اذه يف قدصملا عجرملا قئاثو أرقا.نيرخآلا قدصملا عجرملا يعئاب يف ةيلمعلا هذه فلتختو .ASA .ةعباتملا لبق ةيانعب

لاثم ىلع SSL Certificate Generate ىلع GoDaddy CA

تاداهش ضرعأو GoDaddy باسح ىلإ لقتنا ،SSL ةداهش نم يلوألI دادعإلI ةلحرمو ءارشلI دعب .ةعباتملل **Manage**رقنا .ةديدج ةداهش كانه نوكت نأ بجي .SSL

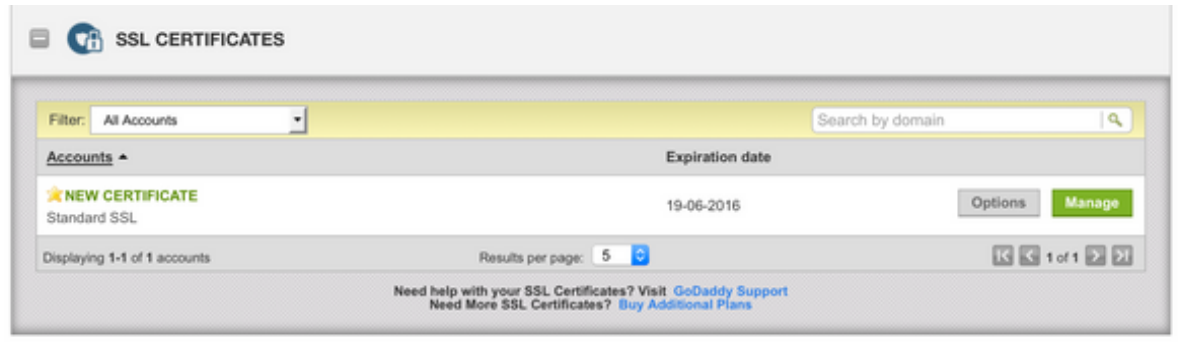

.ةروصلا هذه يف حضوم وه امك CSR ريفوتل ةحفص بلجي كلذ دعب اذهو

.هيلإ ةداهشلا رادصإ متيس يذلا لاجملا مسا CA ددحي ،هلاخدإ مت يذلا CSR ىلإ ادانتسا .ASA ب صاخلا FQDN قباطي اذه نأ نم ققحت

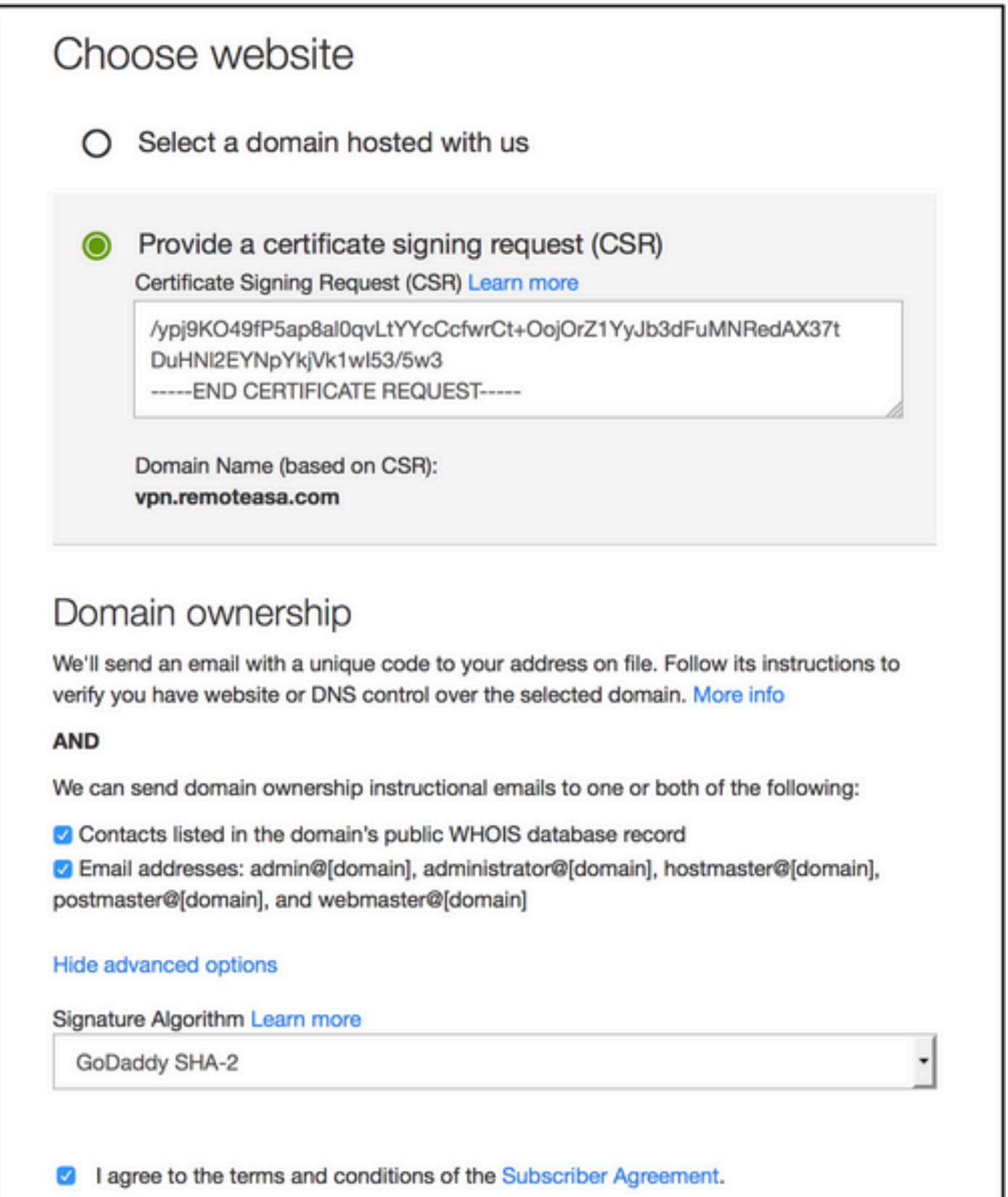

وأ SHA-2 ةداهشلا عيقوت ةيمزراوخ ىرخألI CAs مظعمو GoDaddy مدختست :ةظحالم م -2SHA عيقوت ةيمزراوخ ASA معدي .ةيضارتفالا ةداهشلا عيقوت ةيمزراوخك 256SHA فرعم) كلذ دعب [8.3 دعب ام تارادصإ] (1)8.4و [8.3 لبق ام تارادصإ] (5)8.2 نم أدبت يتلا مادختسإ مت اذا SHA-1 عيقوت ةيمزراوخ رتخأ .(20<u>05CSCti30937</u> نم ءاطخأل حيحصت .(1)8.4 وأ (5)8.2 نم مدقأ رادصإ

ةداهشلا رادصإ ل $\sim$ ق بالطلا نم GoDaddy ققحتي ،ب $\sim$ لطلا ل $\sim$ رإ درجمب $\sim$ 

.باسحلا ىلإ ةداهشلا رادصإب GoDaddy موقي ،ةداهشلا بلط ةحص نم ققحتلا دعب

.ةعباتملل ةحفصلا قوف **Download**رقنا .ASA ىلع تيبثتلل ةداهشلا ليزنت كلذ دعب نكميو

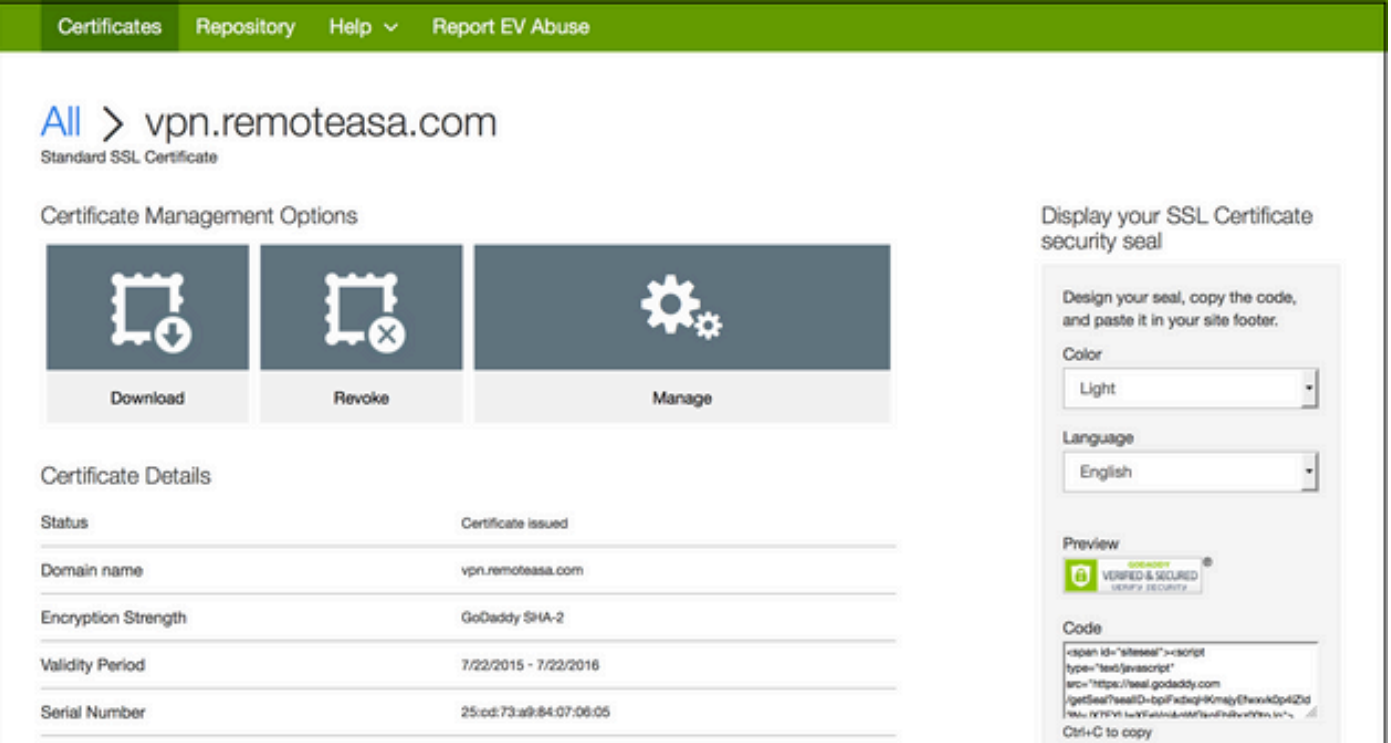

.ةداهشلل zip ةمزح ليزنتب مقو مداخلا عونك **Other**رتخأ

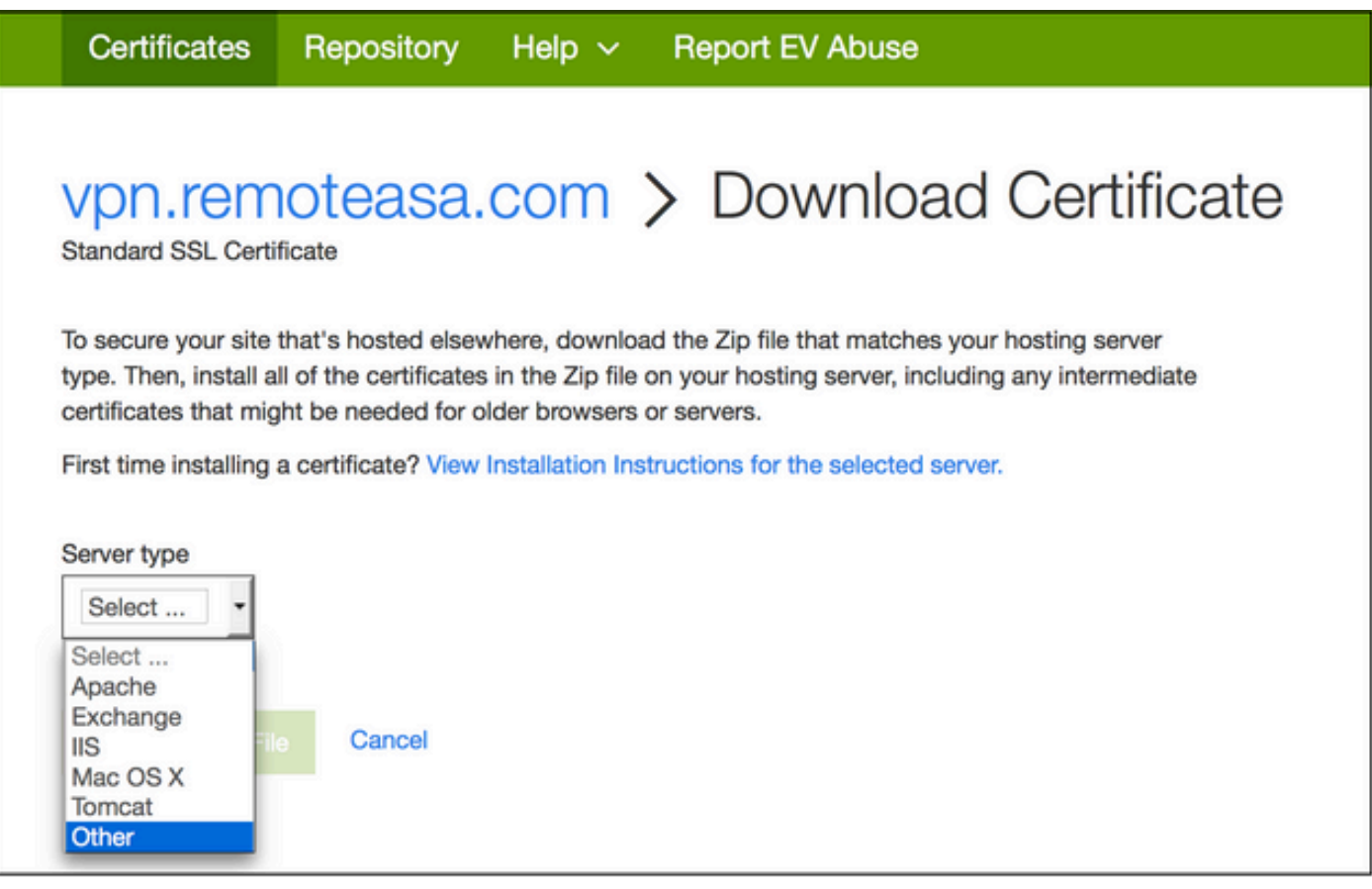

ةئيه ىلع CA GoDaddy تاداهش ةلسلس تاعومجمو ةيوهلا ةداهش ىلع zip. فلم يوتحي .ASA ىلع تاداهشلا هذه تيبثتل SSL ةداهش تيبثت ىلإ لقتنا .نيلصفنم crt. نيفلم

ASA ىلع SSL ةداهش تيبثت

:نيتقيرطب CLI وأ ASDM مادختساب ASA ىلع SSL ةداهش تيبثت نكمي

- .PEM تاقيسنت يف لصفنم لكشب ةيوهلا ةداهشو قدصملا عجرملا داريتسإ 1.
- ،ةيوملا ةداەش عيمجت مټي ثورج (CLI ل زمرملI Base64) PKCS12 (Base64 فالم داريتساب مق وأ 12.PKCS فلم يف صاخلا حاتفملاو ،CA ةداهشو

ةداهش تيبثتب مقف ،CA تاداهش ةلسلس رفوي قدصملا عجرملا ناك اذإ :ةظحالم مدختسملا TrustPoint ىلع يمرهلا لسلستلا يف طقف ةيروفلا ةطيسولا CA قدصم عجرم تاداهش يأو رذجلا قدصملا عجرملا ةداهش تيبثت نكمي .CSR ءاشنإل .ةديدجلا ةقثلا طاقن يف ىرخأ ةطيسو

ASDM مادختساب PEM قيسنتب ةيوهلا ةداهش تيبثت 1.1

ةزمرم (PEM) ةيوه ةداهش رفوي قدصملI عجرملI نأ ةمدقملI تيبثتلI تاوطخ ضرتفت ريفشتب) .pem، .cer، .crt) ةمزحو ةداهش CA.

- .قدصمل**ا عجرمل**ا تاداهش رتخاو ،Configuration > Remote Access VPN > Certificate Management ىلإ لقتنا .1
- 64 ةيساسألا قدصملا عجرملا ةداهش قصلو خسنو يصن ررحم يف PEM ةداهش زيمرت 2. .صنلا لقح يف ثلاثلا فرطلا عئاب اهرفوي يتلا

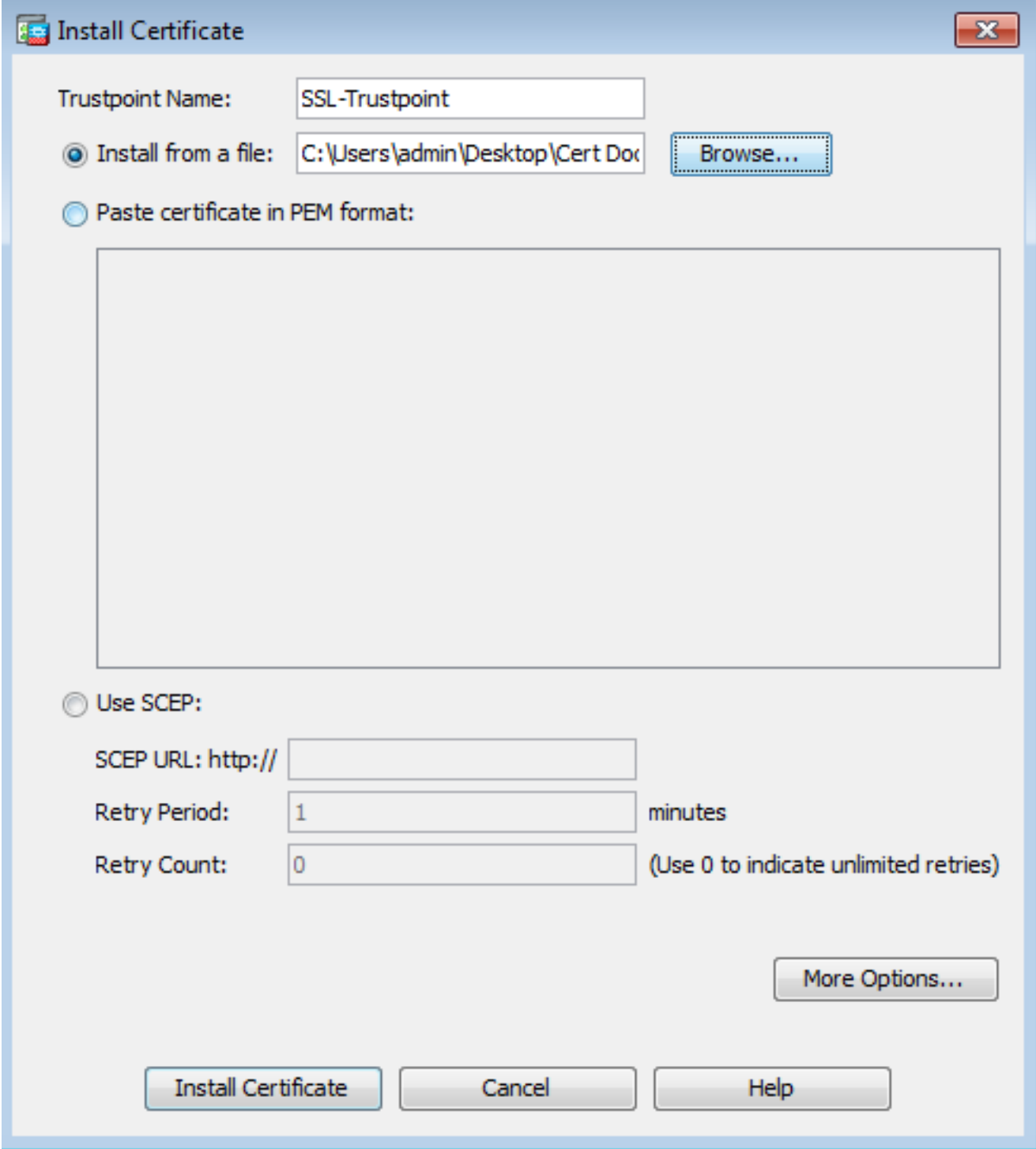

- .ةداهشلا تيبثت ىلع رقنا 3.
- . قي ومل تاداهش رتخاو ،Configuration > Remote Access VPN > Certificate Management ك
- **Install**.رقنا .اقبسم اهؤاشنإ مت يتلا ةيوهلا ةداهش ددح 5.
- حتفت وا ةزمرملا PEM ةيوه ةداهش راتختو <sub>I</sub>nstall from a file Radio رايخلا رز قوف رقنت نI امإ .6 نم ةمدقملا 64base ةيوه ةداهش قصلو خسنب موقتو صن ررحم يف ةزمرملا PEM ةداهش .صنلا لقح يف ثلاثلا فرطلا دروم

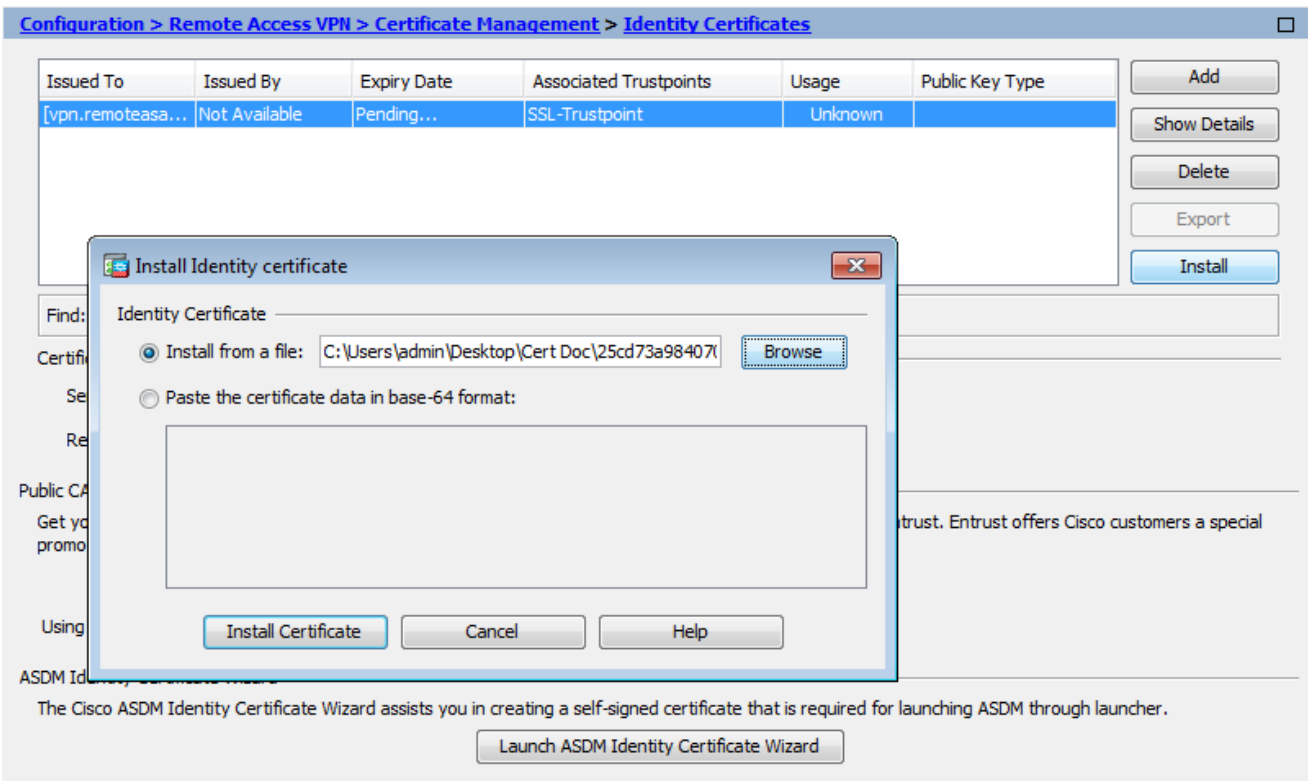

7. رقنا.**Add Certificate**

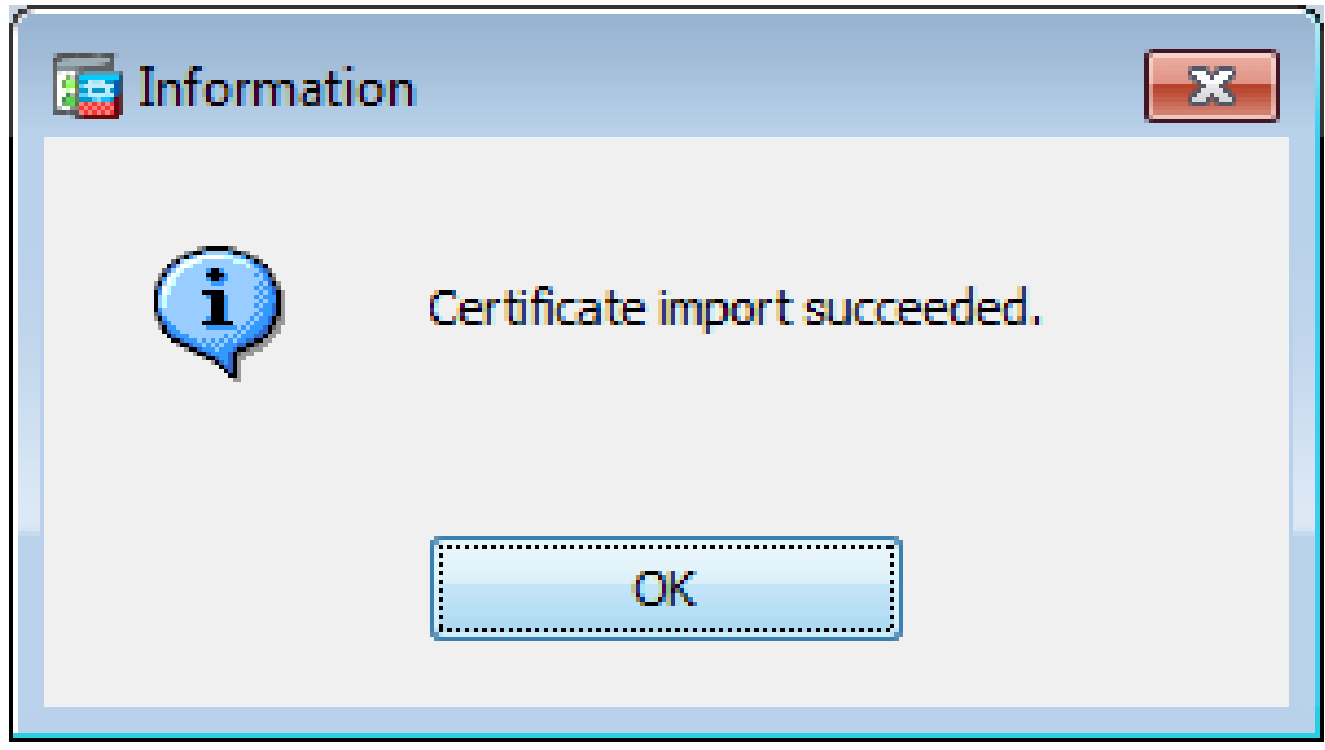

- 8. لقتنا ىلإ**Configuration > Remote Access VPN > Advanced > SSL Settings**.
- اذه يف .WebVPN لمع تاسلج ءاهنإل اهمادختسإ متي يتلا ةهجاولا ددح ،تاداهش تحت 9. .ةيجراخلا ةهجاولا مادختسإ متي ،لاثملا
- **Edit**.رقنا 10.
- .اثيدح ةتبثملا ةداهشلا رتخأ مث صيخرت ةلدسنملا ةمئاقلا يف 11.

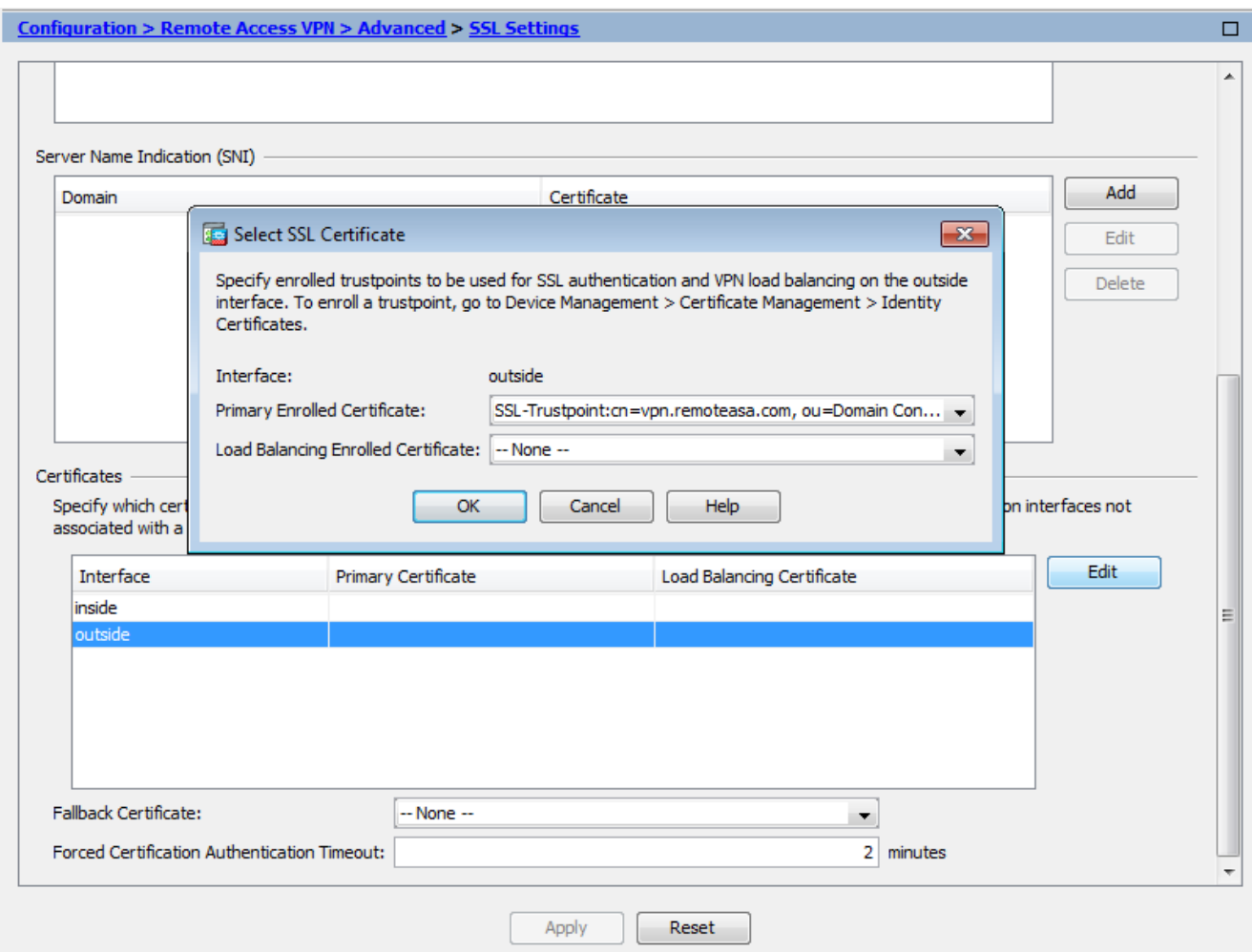

- лк.رقنl .12
- مټي يټلMebVPN المع ټاسلرج عيمجل نآلا ةديدجلا ةداهشلا مادخټسإ مټي Apply وقنا. 13 .ةددحملI ةەجاولI ىلء اەۋاەنإ

رماوألI رطس ةهجاو عم PEM ةداهش تيٻثت 2-1

<#root>

MainASA(config)#

crypto ca authenticate SSL-Trustpoint

Enter the base 64 encoded CA certificate. End with the word"quit"on a line by itself

-----BEGIN CERTIFICATE----- MIIEADCCAuigAwIBAgIBADANBgkqhkiG9w0BAQUFADBjMQswCQYDVQQGEwJVUzEh MB8GA1UECh

!!! - Installing Next-level SubCA in the PKI hierarchy

!!! - Create a separate trustpoint to install the next subCA certificate (if present) in the hierarchy leading up to the Root CA (including the Root CA certificate)

```
MainASA(config)#crypto ca trustpoint SSL-Trustpoint-1
MainASA(config-ca-trustpoint)#enrollment terminal
MainASA(config-ca-trustpoint)#exit
MainASA(config)#
MainASA(config)# crypto ca authenticate SSL-Trustpoint-1
Enter the base 64 encoded CA certificate.
End with the word "quit" on a line by itself
```
-----BEGIN CERTIFICATE-----

```
MIIEfTCCA2WgAwIBAgIDG+cVMA0GCSqGSIb3DQEBCwUAMGMxCzAJBgNVBAYTAlVT
MSEwHwYDVQQKExhUaGUgR28gRGFkZHkgR3JvdXAsIEluYy4xMTAvBgNVBAsTKEdv
IERhZGR5IENsYXNzIDIgQ2VydGlmaWNhdGlvbiBBdXRob3JpdHkwHhcNMTQwMTAx
MDcwMDAwWhcNMzEwNTMwMDcwMDAwWjCBgzELMAkGA1UEBhMCVVMxEDAOBgNVBAgT
B0FyaXpvbmExEzARBgNVBAcTClNjb3R0c2RhbGUxGjAYBgNVBAoTEUdvRGFkZHku
Y29tLCBJbmMuMTEwLwYDVQQDEyhHbyBEYWRkeSBSb290IENlcnRpZmljYXRlIEF1
dGhvcml0eSAtIEcyMIIBIjANBgkqhkiG9w0BAQEFAAOCAQ8AMIIBCgKCAQEAv3Fi
CPH6WTT3G8kYo/eASVjpIoMTpsUgQwE7hPHmhUmfJ+r2hBtOoLTbcJjHMgGxBT4H
Tu70+k8vWTAi56sZVmvigAf88xZ1gDlRe+X5NbZ0TqmNghPktj+pA4P6or6KFWp/
3gvDthkUBcrqw6gElDtGfDIN8wBmIsiNaW02jBEYt9OyHGC0OPoCjM7T3UYH3go+
6118yHz7sCtTpJJiaVElBWEaRIGMLKlDliPfrDqBmg4pxRyp6V0etp6eMAo5zvGI
gPtLXcwy7IViQyU0AlYnAZG0O3AqP26x6JyIAX2f1PnbU21gnb8s51iruF9G/M7E
GwM8CetJMVxpRrPgRwIDAQABo4IBFzCCARMwDwYDVR0TAQH/BAUwAwEB/zAOBgNV
HQ8BAf8EBAMCAQYwHQYDVR0OBBYEFDqahQcQZyi27/a9BUFuIMGU2g/eMB8GA1Ud
IwQYMBaAFNLEsNKR1EwRcbNhyz2h/t2oatTjMDQGCCsGAQUFBwEBBCgwJjAkBggr
BgEFBQcwAYYYaHR0cDovL29jc3AuZ29kYWRkeS5jb20vMDIGA1UdHwQrMCkwJ6Al
oCOGIWh0dHA6Ly9jcmwuZ29kYWRkeS5jb20vZ2Ryb290LmNybDBGBgNVHSAEPzA9
MDsGBFUdIAAwMzAxBggrBgEFBQcCARYlaHR0cHM6Ly9jZXJ0cy5nb2RhZGR5LmNv
bS9yZXBvc2l0b3J5LzANBgkqhkiG9w0BAQsFAAOCAQEAWQtTvZKGEacke+1bMc8d
H2xwxbhuvk679r6XUOEwf7ooXGKUwuN+M/f7QnaF25UcjCJYdQkMiGVnOQoWCcWg
OJekxSOTP7QYpgEGRJHjp2kntFolfzq3Ms3dhP8qOCkzpN1nsoX+oYggHFCJyNwq
9kIDN0zmiN/VryTyscPfzLXs4Jlet0lUIDyUGAzHHFIYSaRt4bNYC8nY7NmuHDKO
KHAN4v6mF56ED71XcLNa6R+ghlO773z/aQvgSMO3kwvIClTErF0UZzdsyqUvMQg3
qm5vjLyb4lddJIGvl5echK1srDdMZvNhkREg5L4wn3qkKQmw4TRfZHcYQFHfjDCm
rw==
```

```
-----END CERTIFICATE-----
quit
```
INFO: Certificate has the following attributes: Fingerprint: 81528b89 e165204a 75ad85e8 c388cd68 Do you accept this certificate? [yes/no]: yes

Trustpoint 'SSL-Trustpoint-1' is a subordinate CA and holds a non self-signed certificate.

Trustpoint CA certificate accepted.

% Certificate successfully imported BGL-G-17-ASA5500-8(config)#

**!!! - Similarly create additional trustpoints (of the name "SSL-Trustpoint-n", where n is number thats incremented for every level in the PKI hierarchy) to import the CA certificates leading up to the Root CA certificate.**

**!!! - Importing identity certificate (import it in the first trustpoint that was created namely "SSL-Trustpoint")**

WARNING: The certificate enrollment is configured with an fodn that differs from the system fodn. If th

yes

% The fully-qualified domain name in the certificate will be:

(asa.remotevpn.url)

```
Enter the base 64 encoded certificate. End with the word "quit" on a line by itself
----BEGIN CERTIFICATE-----
MIIFRiCCBC6aAwIBAaIIJc1zaYOHBaUwDOYJKoZIhvcNAOELBOAwabOxCzAJBaNV
BAYTA1VTMRAwDqYDVQQIEwdBcm16b25hMRMwEQYDVQQHEwpTY290dHNkYWx1MRow
GAYDVQQKExFHb0RhZGR5LmNvbSwgSW5jLjEtMCsGA1UECxMkaHR0cDovL2N1cnRz
LmdvZGFkZHkuY29tL3J1cG9zaXRvcnkvMTMwMQYDVQQDEypHbyBEYWRkeSBTZWN1
cmUq02VvdG1maWNhdGUq0XV0aG9vaXR5IC0qRzIwHhcNMTUwNzIvMTIwNDM4WhcN
MTYwNzIyMTIwNDM4WjA/MSEwHwYDVQQLExhEb21haW4qQ29udHJvbCBWYWxpZGF0
ZWQxGjAYBgNVBAMTEXZwbi5yZW1vdGVhc2EuY29tMIIBIjANBgkqhkiG9w0BAQEF
AAOCAQ8AMIIBCqKCAQEArrY2Fv2S2Uq5HdDhOaSzK5Eyok2tv2Rem8DofbTQ+4F9
C9IXitWdLAo6a7dzyfB4S9hx1VZXoHMGGNd6i9NWLXsWU1Nx5pRMaKR4h1cL6bDW
ITt5GzKdL93ibMxYmau+uwM30kBb8QxLNNxr4G+oXtfavctTxWy/o6LzKWFyj0XP
tta9FZW07c0MNvKiUL1v9WBcv4GK1xvvN9RtWebtVkM5/iOv0ReBTBfFxCJ1Y0AG
UWteu1ikWAGi1qomZGnZqAFDWJ4/hxiesG2BGMtwX5L108cbmbi/u/vnmZ5Xhiqx
\epsilonsnins
CCsGAQUFBwIBFitodHRwOi8vY2VydGlmaWNhdGVzLmdvZGFkZHkuY29tL3JlcG9z
aXRvcnkvMHYGCCsGAQUFBwEBBGowaDAkBggrBgEFBQcwAYYYaHR0cDovL29jc3Au
Z29kYWRkeS5jb20vMEAGCCsGAQUFBzAChjRodHRwOi8vY2VydG1maWNhdGVzLmdv
ZGFkZHkuY29tL3J1cG9zaXRvcnkvZ2RpZzIuY3J0MB8GA1UdIwQYMBaAFEDCvSe0
zDSDMKIz1/tss/COLIDOMEYGA1UdEQQ/MD2CEXZwbi5yZW1vdGVhc2EuY29tghV3
d3cudnBuLnJ1bW90ZWFzYS5jb22CEXZwbi5yZW1vdGVhc2EuY29tMB0GA1UdDgQW
BBT7en7YS3PH+s4z+wTR1pHr2tSzejANBgkqhkiG9w0BAQsFAAOCAQEAO9H8TLNx
2Y0rYdI6gS8n4imaSYg9Ni/9Nb6mote3J2LELG9HY9m/zUCR5yVktra9azdrNUAN
1hjBJ7kKQScLC4sZLONdqG1uTP5rbWR0yikF5wSzqyMWd03kOR+vM8q6T57vRst5
69vzBUuJc5bSu1IjyfPP19z11+B2eBwUFbVfXLnd9bTfiG9mSmC+4V63TXFxt10q
xkGNys3GgYuCUy6yRP2cAUV11c2tYtaxoCL8yo72YUDDgZ3a4Py01EvC1F0aUtgv
6QNEOYwmbJkyumdPUwko6wGOCOWLumzv5gHnhi168HYSZ/4XI1p3B9Y8yfG5pwbn
7puhazH+xqQRdg==
-----END CERTIFICATE-----
quit
INFO: Certificate successfully imported
! Apply the newly installed SSL certificate to the interface accepting SSL connections
```
MainASA(config)#

ssl trust-point SSL-Trustpoint outside

ASDM عم PKCS12 ةداەش تېپېۋت 1-2

ءاشنإ دنع وأ لدب فـرح ةداەش ةلاح لثـم ،ASA يLم CSR عاشن| اەيف متـي ال ي.تـلا تـال|حلا ي ف PKCS12 فـلم وأ ةل\_صفـنم تـافـلـمك صاخلا حاتـفـملا عم ةيوه ةداهش ي.قلت مـتي ،UC ةداهش .ةيلاتال تاوطخلا لمكأ ،تاداهشلا نم عونال اذه تيبثتال .(PFX قيسنت وأ p12.) عمجم دحاو

<u>قحليمل!</u> رفوي .دحاو PKCS12 فـلم ي ف صاخلا حاتـفـملاو CA ةداهش عمجت ،ةيوملا ةداهش نإ .1 دق ق.دص.ملا عجرملا ت: اك اذا .OpenSSL مادخت، اب كان ب عاي قال مرزال ا تاوطخل (ب)

.ةيلاتلا ةوطخلا ىلإ لقتناف ،لعفلاب اهتدوز

- 2. لقتنا ىلإ**Configuration > Remote Access VPN > Certificate Management,** رتخاو **Identity Certificates.**
- **Add**.رقنا 3.
- .TrustPoint مسا ددح 4.
- 5. رقنا رز **Import the identity certificate from a file**رايخلا.
- لخدا .PKCS12 فـالم ددحو حفـصت .PKCS12 فـالـم ءاش:إل ةمدختـسملا رورملا ةرابـع لـخدا .6 .ةداهشلا رورم ةرابع

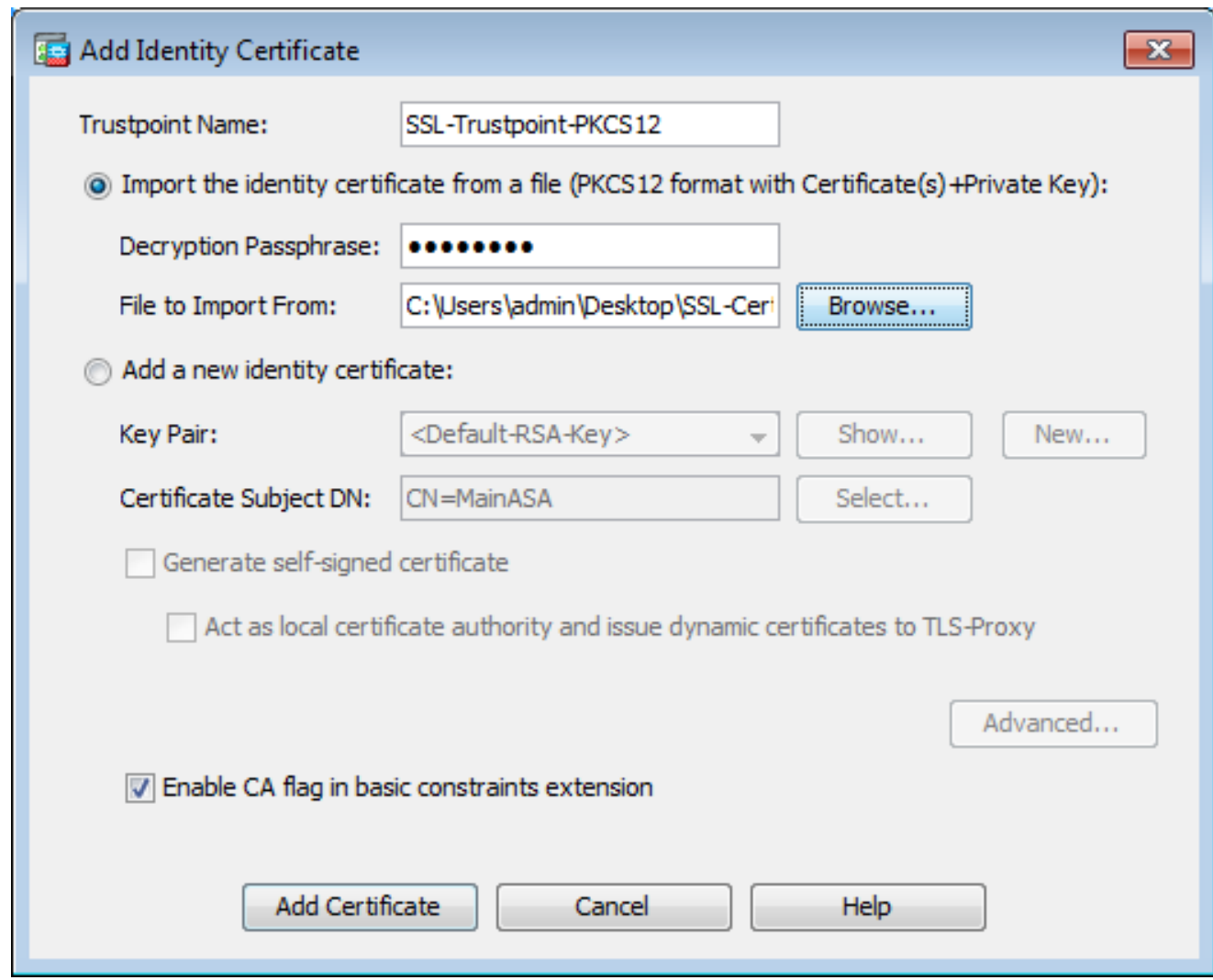

.ةداهش ةفاضإ ىلع رقنا 7.

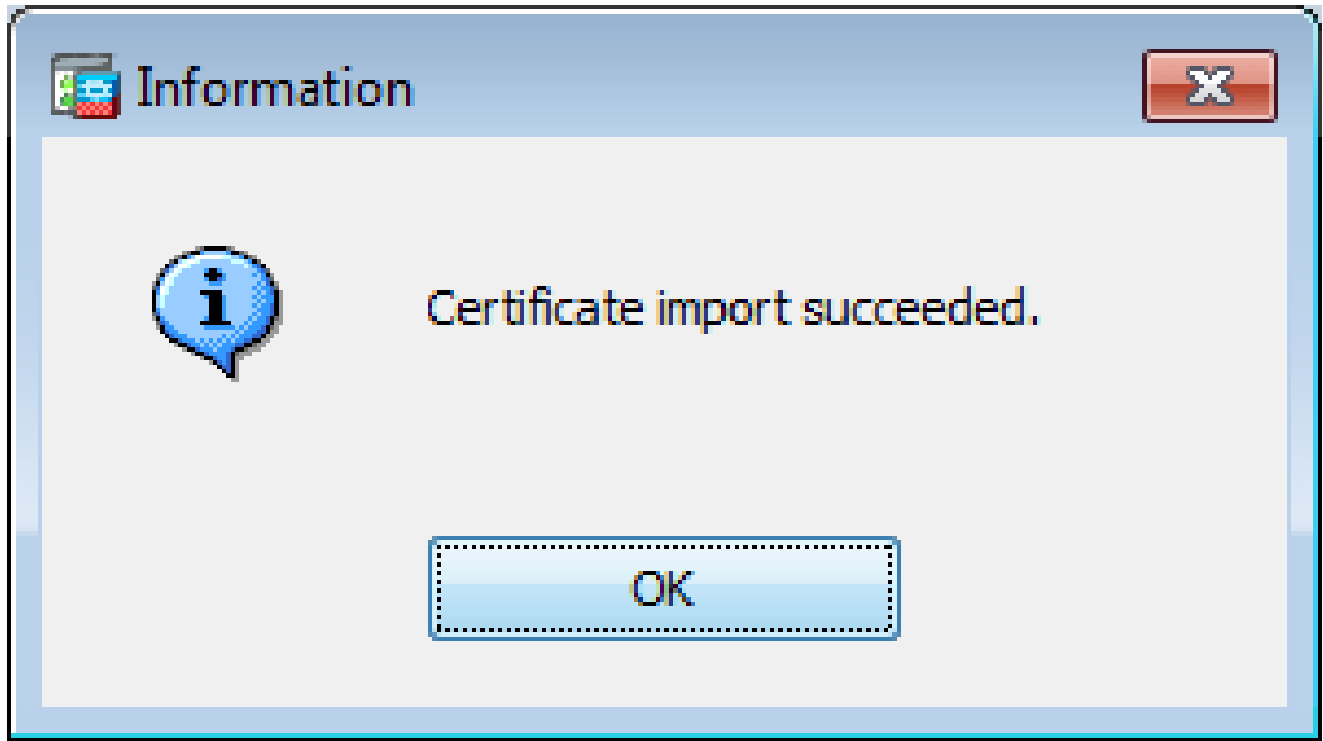

- 8. لقتنا ىلإ**Configuration > Remote Access VPN > Advanced**، رتخاو **SSL Settings.**
- اذه يف .WebVPN لمع تاسلج ءاهنإل اهمادختسإ متي يتلا ةهجاولا رتخأ ،تاداهش تحت 9. .ةيجراخلا ةهجاولا مادختسإ متي ،لاثملا
- **Edit**.رقنا 10.
- .اثيدح ةتبثملا ةداهشلا رتخأ ،صيخرت ةلدسنملا ةمئاقلا يف 11.

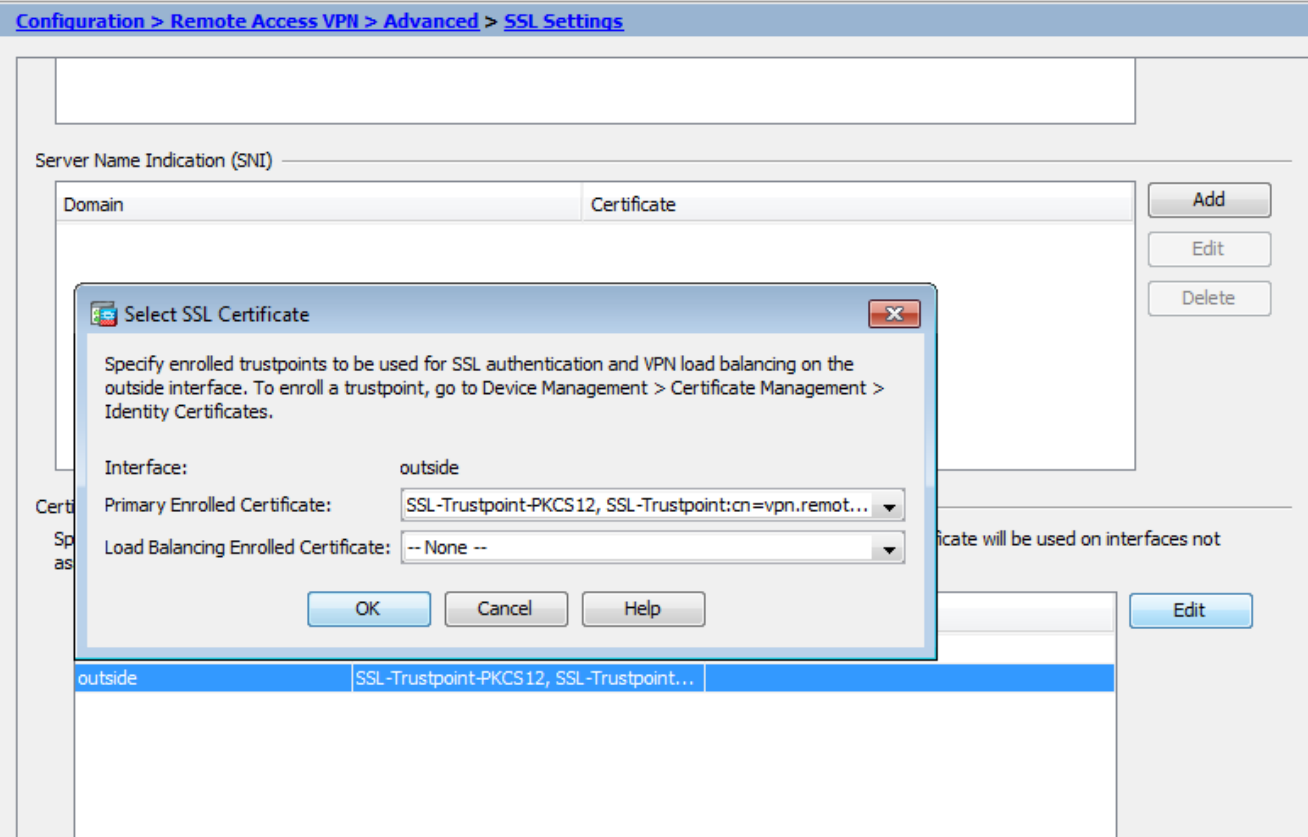

مټي يټلا WebVPN لمء ټاسليج عيمجل نآلI ةديدجلI ةداهشلI مادخټسإ مټي Apply.رقنI. 3. .ةددحملl ةەجاول| يلء اەۋاەنإ

رماوألا رطس ةەجاو عم PKCS12 ةداەش تېٻثت 2-2

#### $<\#root$

MainASA(config)#

crypto ca trustpoint SSL-Trustpoint-PKCS12

MainASA(config-ca-trustpoint)#

enrollment terminal

MainASA(config-ca-trustpoint)#

exit

MainASA(config)#

crypto ca import SSL-Trustpoint-PKCS12 pkcs12 cisco123

Enter the base 64 encoded pkcs12. End with the word "quit" on a line by itself:

-----BEGIN PKCS12-----

MIISNwIBAzCCEfEGCSgGSIb3DQEHAaCCEeIEghHeMIIR2jCCEdYGCSgGSIb3DQEH BqCCEccwghHDAqEAMIIRvAYJKoZIhvcNAOcBMBsGCiqGSIb3DOEMAOMwDOOIWO3D hDti/uECAQGAghGQ9ospee/qtIbVZh2T8/Z+5dxRPBcStDTqyKy7q3+9ram5AZdG Ce9n5UCckqT4WcTjs7XZtCrUrt/LkNbmGDVhwGBmYWi0S7npgaUq0eogiJRK+Yc7 LNOnbho6I5WfL56/JiceAMlXDLr/IqqLq2QAApGdN+F5vANsHse2GsAATewBDLt7 Jy+SKfoNvvIw9QvzCiUzMjYZBANmBdMCQ13H+YQTHitT3vn2/iCD1zRSuXcqypEV q5e3hei00751E8TDLWm03PMvwIZqi8yzWesjcTt1Kd4FoJBZpB70/v9LntoIU0Y7 kIQM8fHb4qa8BYfbgRmG6mkMmO1STtbSvlvTa19WTmdQdTyCa+G5PkrryRsy3Ww1 1kGFMhImmrnNADF7Hmzbvs1Voh0Z7h09iV0Y9krJogoXHimOYxG9brf0oEwxSJDa mGDhhESh+s/WuFSV9Z9kiTXpJNZxpTASoWBOrrwm05v8ZwbibVNJ7sVdbwpU16d+ NNFGR7LTq08hpupeeJnY9eJc2yYqeAXWXQ5kL0Zo6/qBEdGtEaZBqCFK9JZ3b13A xaxGifanWPnLYG611NKuNiTabihnEEYI2uZzU0axn1Ka8zvXw+1zrKuJscDbkAPZ wKtw8K+p4OzXVHhuANo6MDvffNRY1KODtvK1inoPH5ksVSE5awkVam4+HTcqEUfa 16LMana+4QRqSetJhU0LtSMaQfRJGkha4JLq2t+JrCAPz2osAR1TsB0jQBNq6YNj 0uB+gGk2G18Q5N1n6K1fz0XBFZLWEDBLsaBRO5MAnE7wWt00+4awGYqVdmIF11kf XIRKAiQEr1pZ6BVPuvsCNJxaaUHzufhYI2ZAckasKBZOT8/7YK3fnAaGoBCz4cHa o2EEQhq2aYb6YTv0+wtLEWGHzsbGZEM/u54XmsXAI7q28LGJYdfWi509KyV+Ac1V KzHqXZMM2BbUQCNcTF5JIMiW+r62k42FdahfaQb0vJsIe/IwkAKG7y6DIQFs0hwq Z1PXiDbNr1k4e8L4aaupMKWa853PY+oY22rLDC7bu11CKtixIYBCvbn7dAYsI4GO 16xXhNu3+iye0HgbUQQCfTU/mBrA0Z0+bpKjWOCfqNBuYnZ6kUEdCI7GFLH9QqtM K7YinFLoHwTWbi3MsmqVv+Z4ttVWy7Xmiko02nMynJMP6/CNV80MxMKdC2qm+c1j s4Q1KcAmFsQmNp/7SIP1wnvOc6JbUmC10520U/r8ftTzn8C7WL62W79cLK4H0r7J sNsZnOzOJOZ/xdZT+cLTCtVevKJOQMK3vMsiOuy52FkuF3HnfrmBqDkbR7yZxELG RCELOEDdbp8VP0+IhN1yz1q7975SscdxFSL0TvjnHGFWd14ndoqN+bLhWbdPjQWV 13W2NCI95tmHDLGgp3P001S+RjdCEGGMg+9cpgBfFC1JocuTDIEcUbJBY8QRUNiS /ubyUagdzUKt1ecfb9hMLP65ZNQ93VIw/NJKbIm7b4P/1Zp/lFP5eq7LkQPAxE4/ bQ4mHcnwrs+JGFkN19B8hJmmGoowH3p4IEvwZy7CThB3E1ejw5R4engmrgvHgpQe B7odN10FLAHdo1G5BsHEx1uNEsEb40Q0pmKXidDB5B001bJsr748fZ6L/LGx8A13  $<$ snip $>$ 

ijDqxyfQXY4zSytljSMwMtYA9hG5I79Sq7pnME1E9xq1DOoRGq8vqxlwiciKtLxp LLOReDY31KRYv00vW0gf+tE71ST/3TKZvh0sQ/BE0V3kHnwldejMFH+dvyAA9Y1E c80+tdafBFX4B/HP46E6heP6ZSt0xAfRW1/JF41jNvUNV09VtVfR2FTyWpzZFY8A GG5XPIA80WF6wKEPFHIcN8scY+Vot8kXxG96hwt2Cm5NQ2OnVzxUZQbpKsjs/2jC 3HVFe3UJFBsY9UxTLcPXYBSIG+VeakI8hWZp6clTfNDLY2ELDv1Ozp1mBa2FuiZa YuE0aviCJzBzZUG2umtS5mH0nwPF+Xk0uiEvhGMauhGxHp4nghSzrUZrBeuL91UF 2mbps0cqZkzxMS/ridNXiCmPFloRBvKkZS1xHFrE/5ZopAhn4i7YtHONrz9U4Ri0 xo9cUuaJ+LNmvzE8Yq3epAMYZ16UNGOOkVO6ME4BciRONzW8BYqTq4+pmT1ZNq1P X87CXCPtYRpHF57eSo+tHDINCqfqYXD6e/7r2nqfiCeUeNDZ4aV12XxvZDaU1BPP Tx5fMARqx/Z8BdDyBJDVBjdsxmQau9HLkhPvdfGlZIWdTe13CzKqXA5Ppmpjt4q9 GnCpC53m76x9Su4ZDw6aUdBcgCTMvfaqJC9gzObee2Wz+aRRwzSxu6tEWVZolPEM v0AA7po3vPeklaOnLRAwEoTTn4SdaNLWeRoxaZakw1FC1GrotxF1so7uA+z0aMeU 1w73reonsNdZvRAcVX3Y6UNFdyt70Ixvo1H4VLzWm0K/oP62C9/eqqMwZ8zoCMPt ENna7T+70s66SCbMmXCHwyh00tygNKZFFw/AATFyjqPMWPAxGuPNOrnB6uYCn0Hk 1BU7tF143RNIZaOOEH3XnaPvUuAA4COFCoE3h+/tVitfNKDvFmb6ZLZHYOmUYpvS uhdFEpoDrJH1VmI2Tik/iqYWaZ+oDqXPHOXnJhw25h9ombR4qnD+FCfwFCGtPFON o3QffZ53C95n5jPHVMyUrOxDdpwnvzCQPdj6yQm564TwLAmiz7uD1pqJZJe5QxHD nolv+4MdGSfVtBq+ykFoVCaamqeaq6sKqvAVujLXXEs4KEmIqcPqATVRG49ElndI LO1DEOvKhVoDGebAuVRBizwAm/axWxxFv3hrbCipHCwEYms4Wat/vKKRFsuWJNZf efHldwlltkd5dKwSvDocPT/7mSLtLJa94c6AfgxXy9z0+FTLDQwzxga7xC2krAN1 yHxR2KHN5YeRL+KDzu+u6dYoKAz+YAgw1W6KbeavALSuH4EYgcvg8hUEhp/ySiSc RDhuygxEovIMGfES4FP5V521PyDhM3Dqwhn0vuYUmYnX8EXURkay44iwwI5HhqYJ lptWyYo8Bdr4WNwt5xgszGzYR6mmGeAIin7bDunsF1uBHWYF4dyKlz1tsdRNMYqQ +W5q+QjVdrjldWv/bMFOaqEjxeNWBRqjzcff3BxMnwvVxtqqxFvRh+DZxiJoiBG+ vx7x8np2AO1r0METSSxbnZzfnKZKVvBVMkIC6Jsmt2WEVTOvoFJ8em+nemOWgTi/ hHSBziE7RhAucnHuifOCXOqvR1SDDqvCObiduc1OiXNOsvA8Fqbea9WEH5khOPv3 pbtsL4gsfl2py8diBOkVOgiZDi8Wb++7PR6ttiY65kVwrdsoNl1/gg+xWOd3tB4/ zoH9LEMgTy9Sz7myWrB9E00Z8BIjL1M8oMigEYrTDOc3KbyW1S9dd7QAxiuOBaX1 8J8q10vdvTBzmgcieSsFH4/1NHn5Vnf0ZnNpui4uhp0XBG+K2zJUJXm6dq1AHB1E KOFsFZpNNvave0Kk8JzOnLAPd7OUU/IksvOCGOozGBH+HSzVp1RDirrbC342rkBi wnI+j+/1JdWBmHdJMZCfoMZFLSI9ZBqFirdii1/NRu6jh76TQor5TnNjxIyNREJC FE5FZnMFvhM900LaiUZff8WWCOfeRDMttLXb1nuxPF1+1Rk+LN1PLVptWgcxzfsr JXrGiwjxybBB9oCOrACq8fGAtEs8WRxJyDH3Jjmn9i/G16J1mMCUF//LxAH2WQx8 Ld/gS50M2iFCffDQjxAj0K6DEN5pUebBv1Em5S0HXvyg5nxgUh4/y84CWaKjw0MQ 5tbbLMlnc7ALIJ9LxZ97YiXSTyeM6oBXBFx6RpklkDv05mlBghSpVQiMcQ2ORIkh UVVNbSH019S3cb5wqxaWqAKBqb4h1uLGVbYWZf2mzLZ8U5U5ioiqoMBqNZbzTXp0 EqEFuatT11QvCRbcKS3xou4MAixcYUxKwEhbZA/6hd10XSBJwe7jKBV9M6wliKab UfoJCGTAf3sY681qrMPrbBt0eeWf1C02Sd9Mn+V/jvnil7mxYFFUpruRq3r1LeqP J5camfTtHwyL8N3Q/Zwp+zQeWZiLA8a/iAVu/hYLR1bpF2WCK010tJqkvVmrLVLz maZZjbJeOft5cP/lRxbK1S6Gd5dFTEKDE15c6gWUX8RKZP6Q7iaE5hnGmQjm8Ljl kXwF+ivox0Q8a+Gg1bVTROc7tqW9e9/ewisV1mwvEB6Ny7TDS1oPUDHM84pY6dqi 1+0io07Ked4BySwNlYy9yaJtBTZSCstfP+ApLidN7pSBvvXf1aHmeNbkP0ZJ+c+t fGpUdL6V2UTXfCsOPHTC0ezA15sOHwCuPchrDIj/eGUwMS3NfS25XgcMuvnLqGV0 RzcRzlZIg8G0oLYw0CuzoY0D/m901001ahePyA9tmVB7HRRbytLdaW7gYeEikoCv 7qtBqJFF17ntWJ3EpQHZUcVC1bHIKqjNqRbDCY7so4A1IW7kSEUGWMIUDhprE8Ks NpnvPH2i9JrYrTeROyUI0tL/7SATd2P0a21xz/zUWekeqd0bmVCsAgQNbB2XkrR3 XS0B52o1+63e8KDqS2zL2TZd3daDFidH1B8QB26tfbfOAcaObJH5/dWP8ddo8UYo Y3JqT10ma1xSJhaMHmQdZIQp49utW3TcjqG11YS4HEmcqtHud0ShaUysC6239j1Q K1FWrwXT1BC5vnq5IcOMqx5zyNbfxXz28969cWoMCyU6+kRw0TyF6kF7EEv6XWca XLEwABx+tKRUKHJ673SyDMu96KMV3yZN+RtKbCjqCPVTP/3ZeIp7nCMUcj5sW9HI N34yeI/ORCLyeGsOEiBLkucikC32LI9ik5HvImVTELQOUz3ceFqU/PkasjJUve6S /n/1ZVUHbUk71xKR2bWZgEC17fIel7wlrbjpF3Wbk+Er0kfYcsNRHxeTDpKPSt9s u/UsyQJiyNARG4X3iYQlsTce/06Ycyri6GcLHAu58B02nj4CxolCplABZ2N79HtN /7Kh5L0pS9MwsDCHuUI8KFrTsET7TB1tIU99FdB19L64s1/shYAHbccvVWU50Wht PdLoaErrX81Tof41IxbSZbI8grUC4KfG2sdPLJKu3HVTeQ8Lfl1bBLxfs8ZBS+Oc v8rH1Q012kY6LsFGLehJ+/yJ/uvX0Riv0ESp4EhFpFfkp+o+YcFeLUUPd+jzb62K HfSCCbLpCKyEay80dyWkHfgylgxmb9ud0oM050aFJyqR0NjNt6pcxBRY2A6AJR5S IIC26YNwbh0GjF9qL2FiUqnNH/7GTqPnd2qmsB6FTIwSBT6d854qN7PRt+ZXgdtQ OjcYt1r9qpWDZpNFK8EzizwKiAYTsiEh2pzPt6YUpksRb6CXTkIzoG+KLsv2m3b8 OHyZ9a8z81/gnxrZ11s5SCTfOSU70pHWh8VAYKVHHK+MWgQr0m/2ocV32dkRBLMy 2R6P4WfHyI/+9de1x3PtIuOiv2knpxHv2fKM6sQw45F7XkmwHxjq1YRJ6vIwPTAh MAkGBSsOAwIaBQAEFFTRETzpisHKZR+Kmen68VrTwpV7BBSQi0IesQ4n4E/bSVsd qJSzcwh0hgICBAA= -----END PKCS12-----

```
quit
```
!!! Link the SSL trustpoint to the appropriate interface MainASA(config)#

**ssl trust-point SSL-Trustpoint-PKCS12 outside**

# ةحصلا نم ققحتلا

اهمادختساو ةيجراخلا ةهجلا دروم ةداهشل حجانلاا تيبثتال نم ققحتلل تاوطخلا هذه مدختسأ .SSLVPN تالاصتال

### ASDM ربع ةتبثملا تاداهشلا ضرع

- 1. لقتنا**Configuration > Remote Access VPN > Certificate Management,**ىلإ مث رتخأ **Identity Certificates.**
- .ثلاثلا فرطلا دروم نع ةرداصلا ةيوهلا ةداهش رهظت 2.

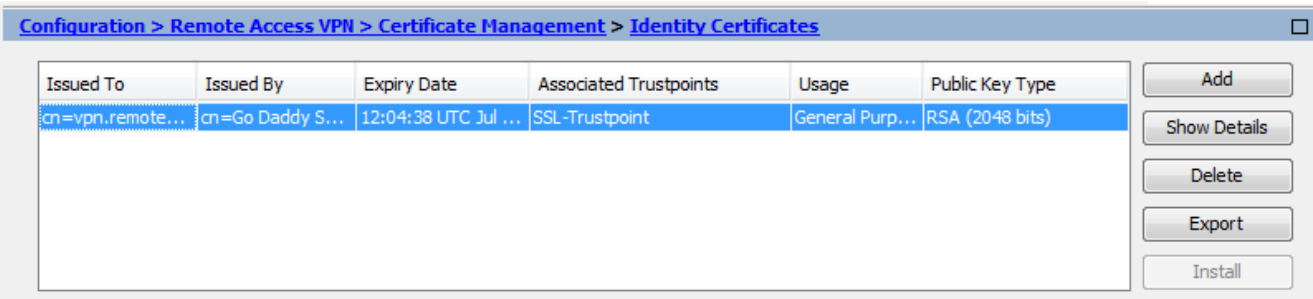

### رماوألا رطس ةهجاو ربع ةتبثملا تاداهشلا ضرع

#### <#root>

MainASA(config)#

**show crypto ca certificate**

#### **Certificate**

 Status: Available Certificate Serial Number: 25cd73a984070605 Certificate Usage: General Purpose Public Key Type: RSA (2048 bits) Signature Algorithm: SHA256 with RSA Encryption Issuer Name: cn=Go Daddy Secure Certificate Authority - G2 ou=http://certs.godaddy.com/repository/ o=GoDaddy.com\, Inc. l=Scottsdale st=Arizona c=US Subject Name: cn=(asa.remotevpn.url) ou=Domain Control Validated

```
 OCSP AIA:
   URL: http://ocsp.godaddy.com/
 CRL Distribution Points:
   [1] http://crl.godaddy.com/gdig2s1-96.crl
 Validity Date:
   start date: 12:04:38 UTC Jul 22 2015
   end date: 12:04:38 UTC Jul 22 2016
 Associated Trustpoints:
```
**SSL-Trustpoint**

**CA Certificate** Status: Available Certificate Serial Number: 07 Certificate Usage: General Purpose Public Key Type: RSA (2048 bits) Signature Algorithm: SHA256 with RSA Encryption Issuer Name: cn=Go Daddy Root Certificate Authority - G2 o=GoDaddy.com\, Inc. l=Scottsdale st=Arizona c=US Subject Name: cn=Go Daddy Secure Certificate Authority - G2 ou=http://certs.godaddy.com/repository/ o=GoDaddy.com\, Inc. l=Scottsdale st=Arizona c=US OCSP AIA: URL: http://ocsp.godaddy.com/ CRL Distribution Points: [1] http://crl.godaddy.com/gdroot-g2.crl

```
 Validity Date:
   start date: 07:00:00 UTC May 3 2011
   end date: 07:00:00 UTC May 3 2031
 Associated Trustpoints:
```

```
SSL-Trustpoint
```
**CA Certificate**

 Status: Available Certificate Serial Number: 1be715 Certificate Usage: General Purpose Public Key Type: RSA (2048 bits) Signature Algorithm: SHA256 with RSA Encryption Issuer Name: ou=Go Daddy Class 2 Certification Authority o=The Go Daddy Group\, Inc. c=US Subject Name: cn=Go Daddy Root Certificate Authority - G2 o=GoDaddy.com\, Inc. l=Scottsdale st=Arizona

```
    c=US
  OCSP AIA: 
      URL: http://ocsp.godaddy.com/
  CRL Distribution Points: 
      [1]  http://crl.godaddy.com/gdroot.crl
  Validity Date: 
      start date: 07:00:00 UTC Jan 1 2014
      end   date: 07:00:00 UTC May 30 2031
  Associated Trustpoints:
```

```
SSL-Trustpoint-1
```
...(and the rest of the Sub CA certificates till the Root CA)

بيو ضرعتسم مادختساب WebVPN ل ةداهشلا تيبثت نم ققحتلا

.ةديدجلا ةداهشلل WebVPN مادختسإ نم ققحت

- مدختسملا FQDN عم //:https مدختسا .بيو ضرعتسم لالخ نم WebVPN ةهجاوب لـاصتالا .1 ل اثمرلا ليبس ىلع) s ittps://(vpn.remoteasa.com)).
- ةحفص نم نم2ألا يلفسلا نكرلا يف رهظت يتلا لفقل الفقولي من العودزم ارقن رقن ا $\sim$ .ةتبثملا ةداهشلا تامولعم رهظت نأ بجي .WebVPN ىلإ لوخدلا ليجست
- .ةيجراخلا ةهجلا دروم لبق نم ةرداصلا ةداهشلل اهتقباطم نم ققحتلل تايوتحملا عجار 3.

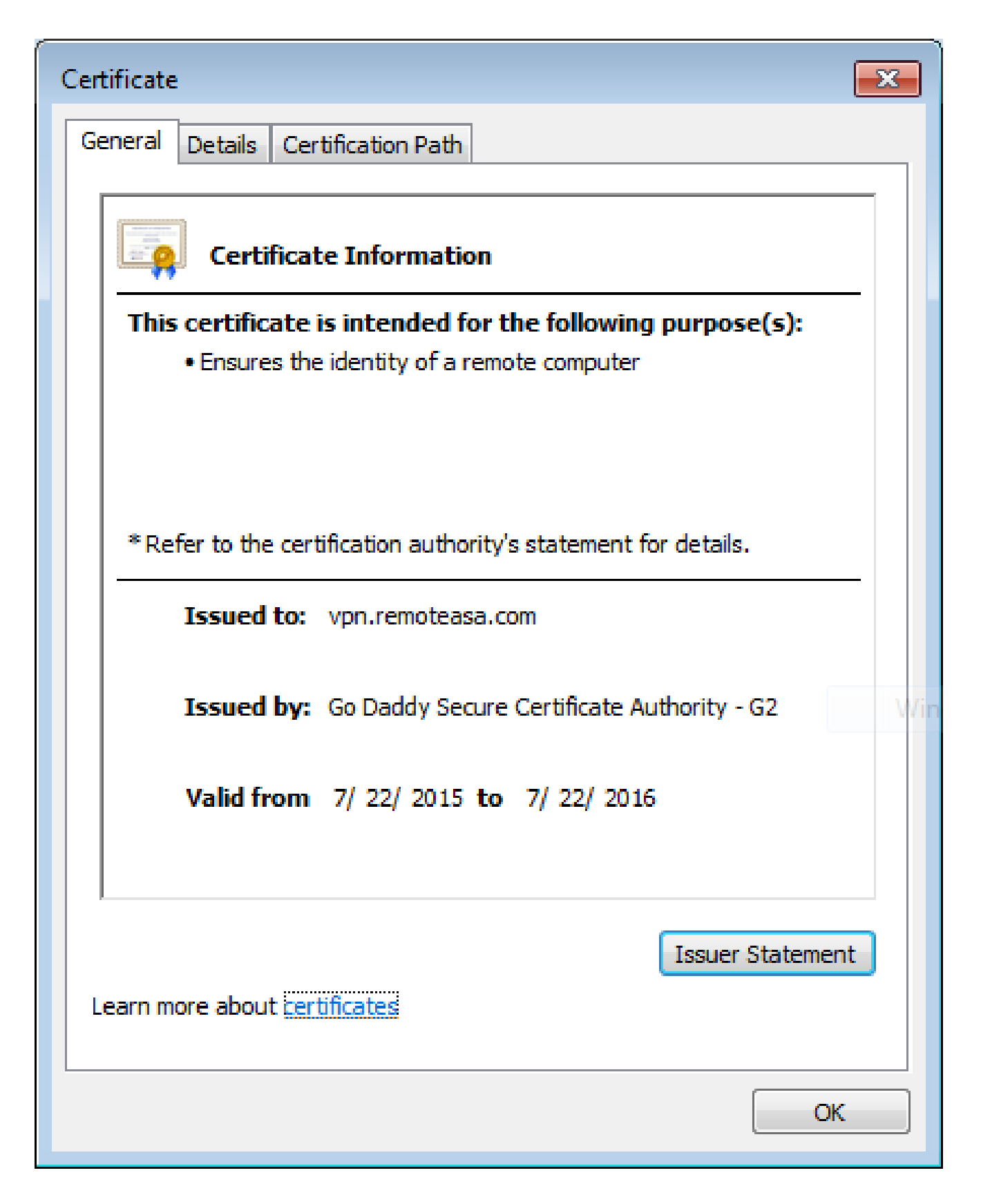

### ASA ىلع SSL ةداهش ديدجت

- قدصملا عجرملا علء وا OpenSSL مادختساب وا ،ASA ىلء امإ CSR ءاشنإ ةداعإب مق .1 .<u>CSR ءاشنإ</u> يف ةددحملا تاوطخلا لمكأ .ةميدقلI ةداهشلI تامس سفنب
- عم (cer، .crt. بـ PEM (.pem، قيسنتب ةديدج ةيوه ةداهش ءاشنإب مقو CA ىلع CSR لسرأ .2 .ديدج صاخ حاتفم اضيأ دجوي 12،PKCS ةداهش ةلاح يفو .CA ةداهش

.هؤاشنإ مت ديدج CSR مادختساب ةداهشلا نيوكت ةداعإ نكمي ،CA GoDaddy ةلاح يف

.SSL تاداهش نمض ةرادإ قوف رقناو GoDaddyaccount ىلإ لقتنا

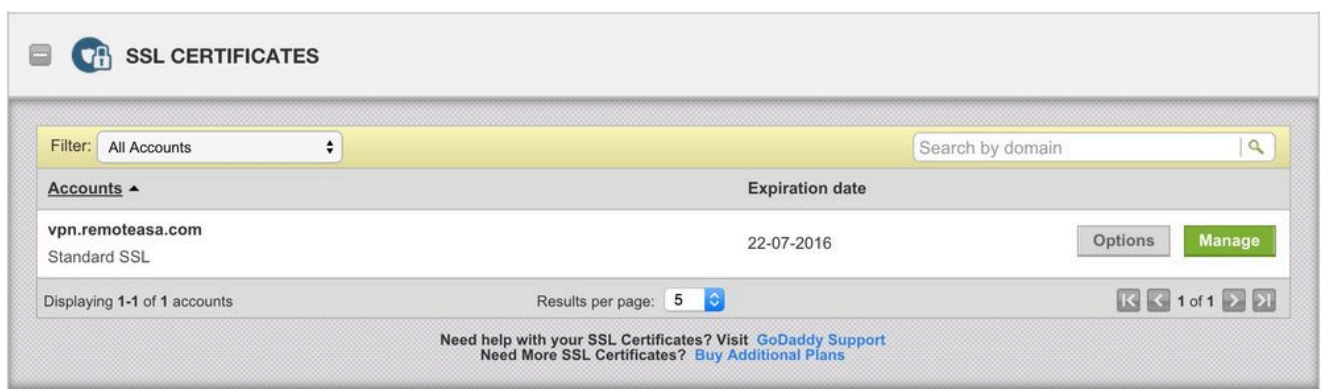

.بولطملا لاجملا مسال ةلاحلا ضرع قوف رقنا

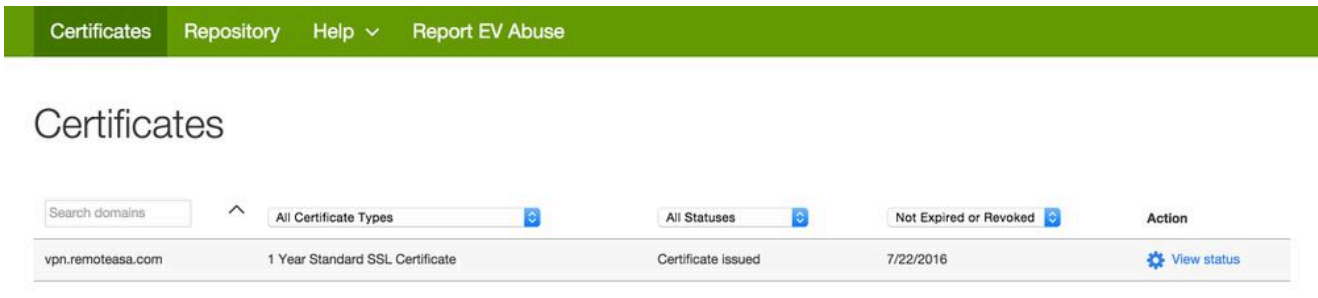

.ةداهشلا حيتافم ةداعإل تارايخ ءاطعإل ةرادإ ىلع رقنا

# All > vpn.remoteasa.com

Standard SSL Certificate

Certificate Management Options

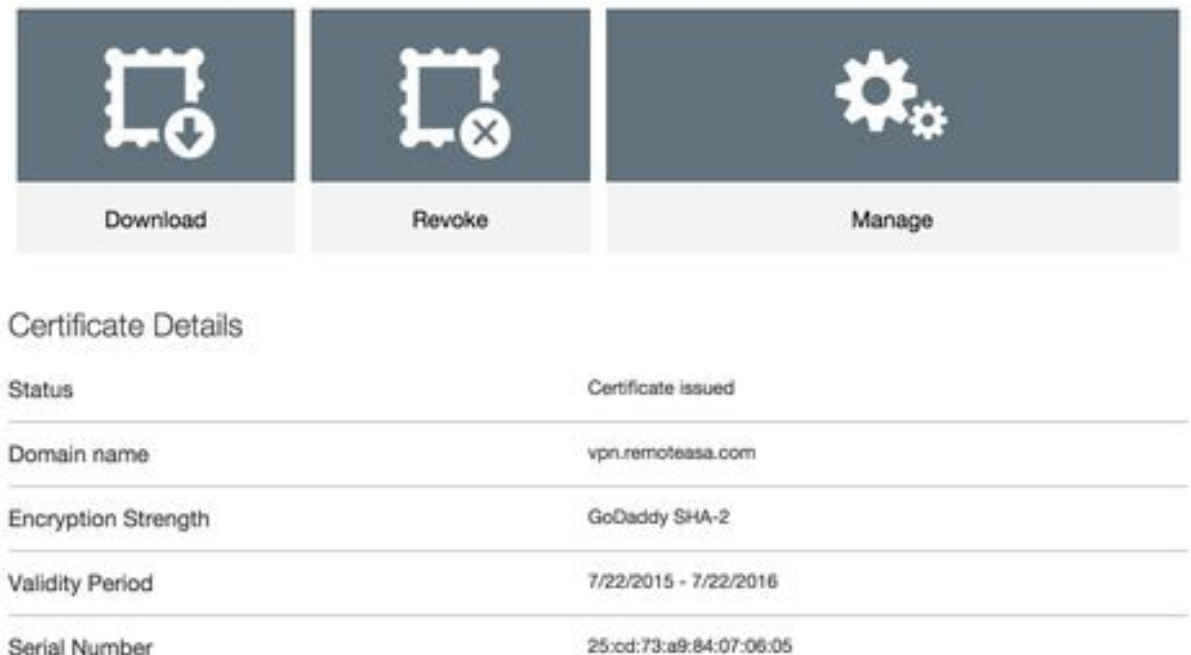

## .ديدج CSR لI تفضأو ةداهش حاتفم ةداعإ راي $\mathsf{t}$ ا تددم

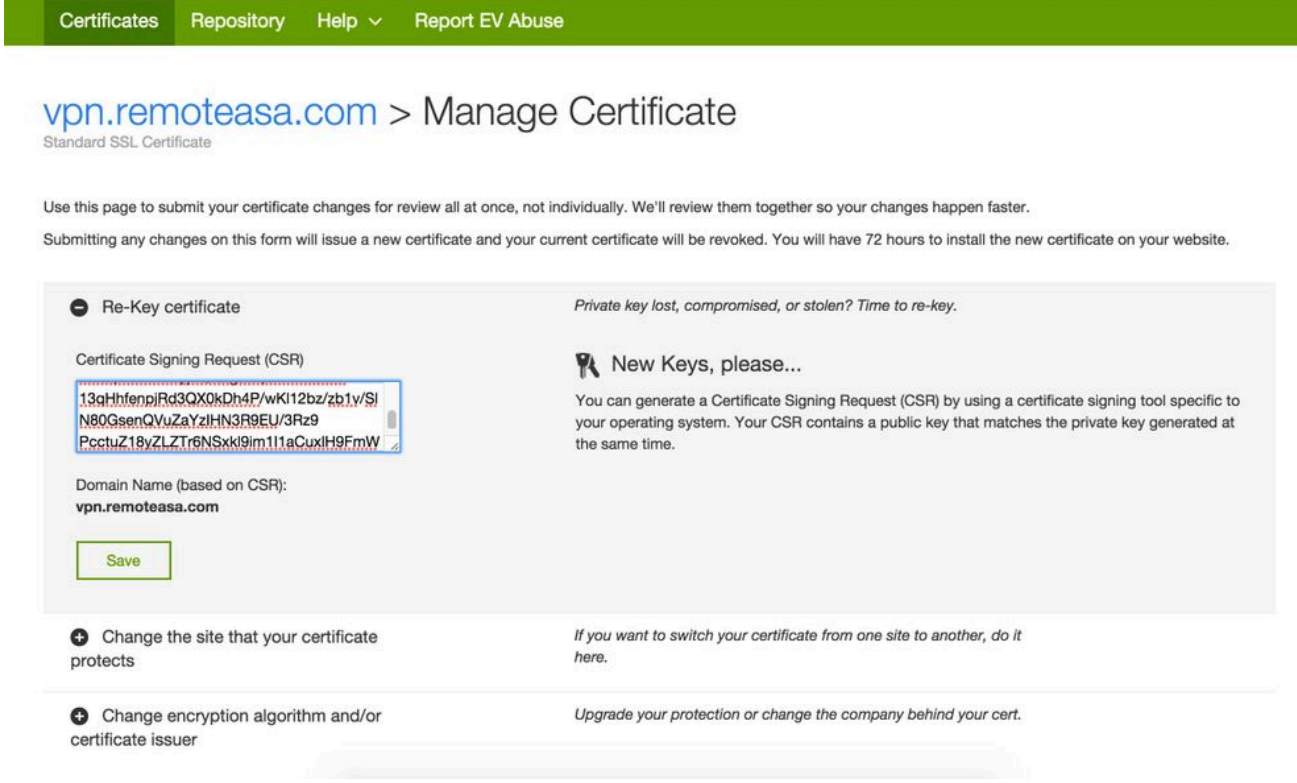

ىلإ دنتست ةديدج ةداهش GoDaddy ردصي .ةيلاتالا ةوطخلا ىلإ ةعباتملاو ظفحلاب مق .اهريفوت مت يتلا CSR

ةداهش تيبثت" يف حضوم وه امك ةديدج TrustPoint ىلع ةديدجلا ةداهشلا تيبثتب مق 3. .ASA مسق يف "SSL

ةرركتملا ةلئسألا

؟رخآ ASA ىلإ ASA نم ةيوهلا تاداهش لقنل ةقيرط لضفأ يه ام 1.

12.PKCS فلم ىلإ حيتافملا عم ةداهشلا ريدصت

:يلصألا ASA نم CLI ربع ةداهشلا ريدصتل رمألا اذه مدختسأ

<#root>

ASA(config)#

**crypto ca export**

 **pkcs12**

:ASDM نيوكت

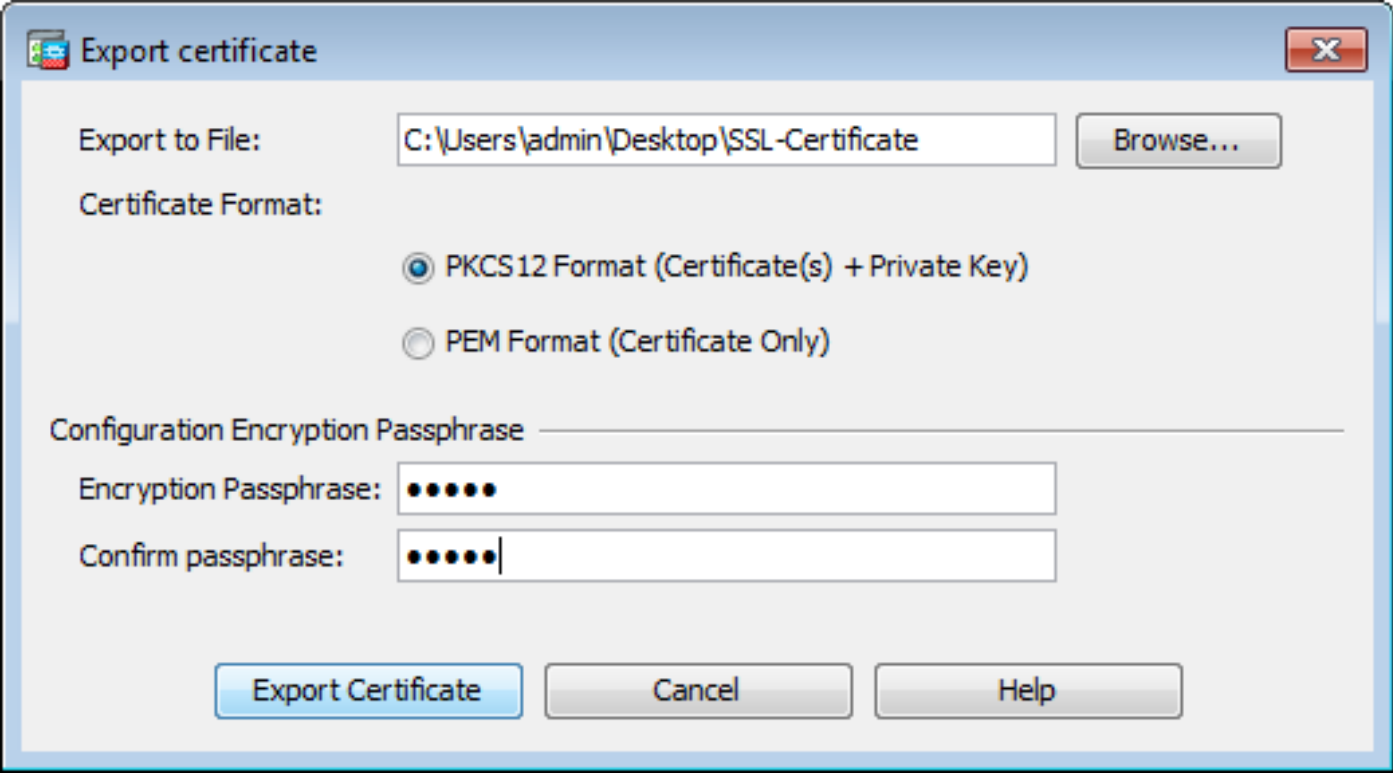

:فدەلASA ىلإ CLI ربع ةداەشل! داريتسال رم|ْل! اذە مدختس|ْ

<#root> ASA(config)# crypto ca import

 $pkcs12$ 

:ASDM نيوكت

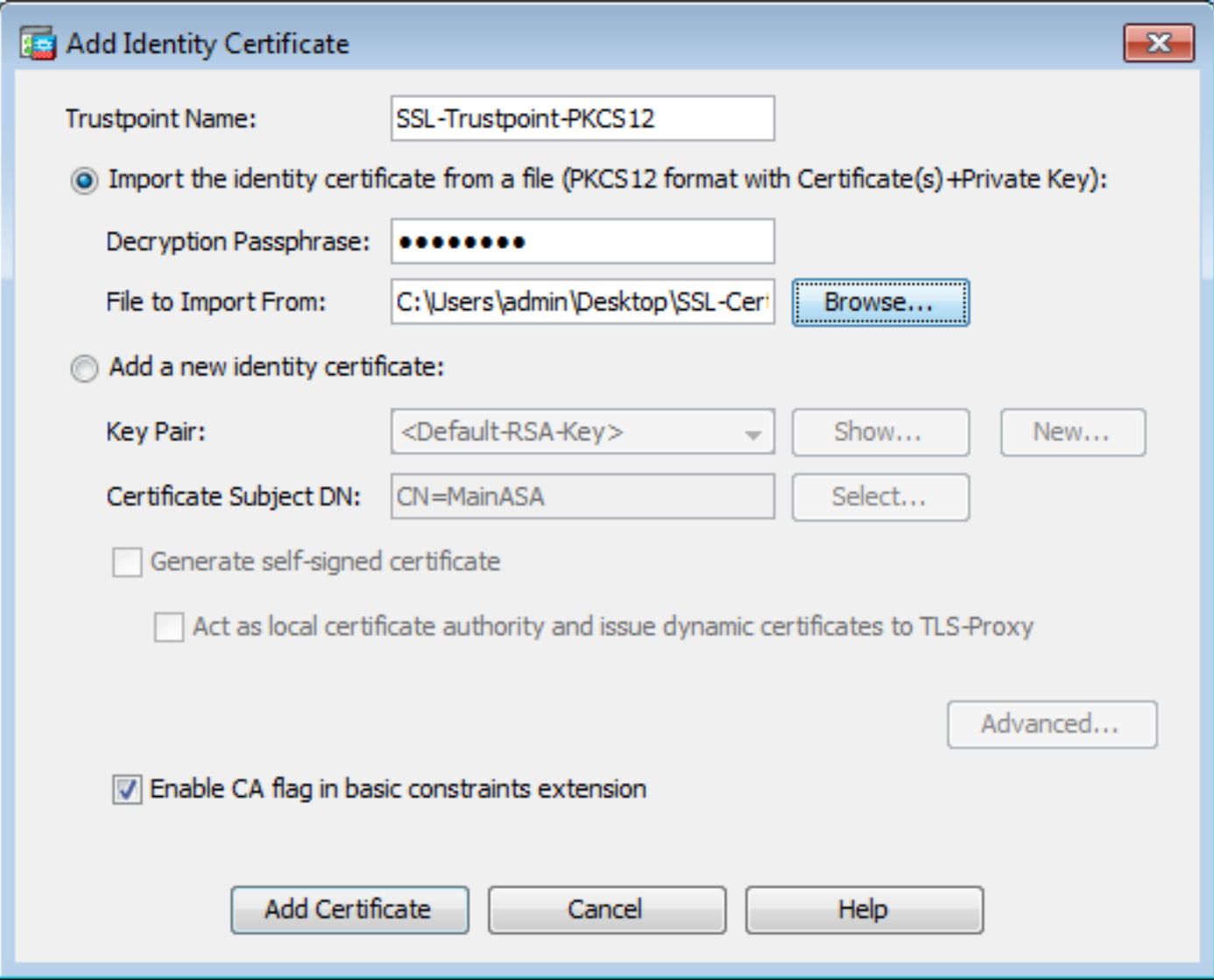

مادختساب ASDM ىلع "ةداعتسالا/يطايتحالا خسنلا" ةزيم ربع كلذب مايقلا نكمي امك :ةيلاتلا تاوطخلا

- .**Configuration Backup > Tools**رتخاو ASDM ربع ASA ىلإ لوخدلا لجس 1.
- .طقف ةيوهلا تاداهش وأ نيوكتلا تايلمع عيمجل يطايتحإ خسن ءارجإب مق 2.
- 3. ىلع ASA فدهلا، حتفا ASDM رتخاو**Tools > Restore Configuration.**

ةنزاومب ةصاخلا ASA تادحو عم مادختسالل SSL تاداهش ءاشنإ كنكمي فيك 2. ؟(VPN (ةيرهاظلا ةصاخلا ةكبشلا لمح

لمح ةنزاوم ةئيبل SSL تاداهش مادختساب ASAs دادعإل اهمادختسإ نكمي ةددعتم قرط كانه VPN.

ةنزاوم FQDN ىلء يوتحت ةدحاو (UCC) ةددعتم تال!جم/ةدحوم تال|صت| ةداهش مدختسا .1 .(SAN) لصفنم عوضوملل ليدب مساك ASA FQDN تاكبش نم لكو DN ةكبشك لامحألI يتلا اهريغو Comodo و Entrust و GoDaddy لثم ةفورعملا ةبقارملا زكارم نم ديدعلا كانه ايلاح معدي ال ASA نأ ركذت مهملا نم ،ةقيرطلا هذه راتخت امدنع .تاداهشلا هذه لثم معدت . id <u>CSCso70867</u> قب cisco نيسحتال يف اذه تقثو .ةددعتم SAN لوقح عم CSR ءاشنإ CSR ءاشنإل نارايخ كانه ،ةلاحلا هذه يف

- لاسرإ دنع .(ASDM (لوحملا تانايب ةدعاق ةرادإ وأ (CLI (رماوألا رطس ةهجاو لالخ نم a. ةقطنم تاكبش فضأ ،(CA) قدصملI عجرملI ىلإ (CSR) قيساسألI ةيلوؤسملI .اەسفن CA ةباوب ىلء ةددعتملا (SAN) نىزختلا
- b. أن يزختال نواخت لي من تاكبش نيمضتو CSR ءاشنإلا OpenSSL مرختسا .cnf.openssl فلم يف ةددعتملا

ىلإ هذه PEM ةداهش داريتساب مق ،اهؤاشنإ مت يتلا ةداهشلاو CA ىلإ CSR لاسرإ درجمب ةداهشلا هذه داريتساو ريدصتب مق ،ءاهتنالا درجمبو .CSR ءاشنإب تماق يتلا ASA .نيرخآلا ءاضعألياب ةصاخل ASA تادحو يللإ PKCS12 قيسنتنب

- تال|صتال| ةداهشب اهتنراقم دنع ةنورمو انامأ ل0قأ ةقي رط هذه .لدب فرح ةداهش مادختس| .2 CA ىلع امإ CSR ءاشنإ متي ،ةدحوملا تالاصتالا تاداهشل CA معد مدع ةلاح يف .ةدحوملا ىلإ CSR لاسرإ درجمب .com.domain. \*لكش ىلع FQDN نوكي ثيح OpenSSL مادختساب وأ ماظن يف ASAs عيمج ىلإ 12PKCS ةداهش داريتساب مق ،اهؤاشنإ مت يتلا ةداهشلاو CA .ةعومجملا
- اذهو .FQDN لمح ةنزاوملو وضعلا ASA نيزختلا تادحو نم لكل ةلصفنم ةداهش مدختسأ 3. (ASA (لوصولا يف مكحتلا تادحو نم لكل تاداهشلا ءاشنإ نكمي .ةيلاعف لقألا لحلا وه VPN ب ةصاخلا ةداهشلا ءاشنإ متي .دنتسملا اذه يف حضوم وه امك ةيدرفلا ىلع 12PKCS ةداهشك اهداريتساو اهريدصت متيو دحاو ASA ىلع FQDN LoadBalancing .ىرخألا ASAs

ASA جوز يف يوناثلا ASA ىلإ يساسألا ASA نم تاداهشلا خسن بجي له 3. ؟لاطعألا زواجتل

تاداهشلا ةنمازم متي ثيح يوناثلا يلإ يساسأل ASA نم ايودي تاداهشلا خسنل قجاح دجوت ال زاهج ىلء تاداهشلا ضرع متي مل اذإ .ةلاحلا وذ لشفلا زواجت نيوكت مت هنا املاط ASA نيب رابجإل write standby رمألI رادصإ كيلءف ،لشفلI زواجتل يلوألI دادعإلI يلء دادعتسالI .ةنمازملا

؟SSL ةداهش ءاشنإ ةيلمع فلتخت له ،ECDSA حيتافم مادختسإ مت اذإ 4.

حيتافم جوز ءاشن| متي ثيح ،حيتافملا جوز ءاشن| ةوطخ وه نيوكتال يف ديحول| قرفل|و ةهجاو رمأ ضرع متي .يه امك تيقبف تاوطخلا يقاب امأ .RSA حيتافم جوز نم الدب ECDSA :انه ECDSA حيتافم ءاشنإل (CLI (رماوألا رطس

<#root>

MainASA(config)#

**cry key generate ecdsa label SSL-Keypair elliptic-curve 256**

INFO: The name for the keys will be: SSL-Keypair Keypair generation process begin. Please wait...

اهحالصإو ءاطخألا فاشكتسا

اهحالصإو ءاطخألا فاشكتسا رماوأ

ةداهش تيبثت لشف ةلاح يف رماوألا رطس ةهجاو ىلع هذه ءاطخألا حيحصت رماوأ عيمجت بجي SSL:

debug crypto ca 255

debug crypto ca messages 255

debug crypto ca transactions 255

ةعئاش لI تالكشمل

ىلع ةيجراخلا ةهجاولا ىلع ةيجراخلا ةهجلل ةحلاص SSL ةداهش عم اهب قوثوم ريغ ةداهش ريذحت .هدعب امو (1)9.4 عم ASA

تارادصإ يف .ةداهشلا عم RSA حيتافم جوز مادختسإ دنع اهسفن ةلكشملا هذه حرطت :لحلl متيو يضارتفا لكشب RSA و ECDSA تارفش عيمج نيكمت متي ،اهدعب امو (1)9.4 نم ASA ASA مدقي ،كلذ ثدح اذإ .ضوافتلل (ECDSA ريفشت نوكي ام ةداع) ريفشت ىوقأ مادختسإ كانه .ايلاح اهنيوكت مت يتلا RSA ىلإ ةدنتسملا ةداهشلا نم الدب ايتاذ ةعقوم ةداهش فرعم اهعبتتو ةهجاو ىلع RSA ىلإ ةدنتسملا ةداهش تيبثت دنع كولسلا رييغتل نيسحت [02848.CSCuu](https://tools.cisco.com/bugsearch/bug/CSCuu02848/?reffering_site=dumpcr) Cisco نم ءاطخألا حيحصت

:ةيلاتلا CLI رماوأ مادختساب ECDSA تارفش ليطعت :هب ىصوملا ءارجإلا

ssl cipher tlsv1.2 custom "AES256-SHA:AES128-SHA:DHE-RSA-AES256-SHA:DHE-RSA-AES128-SHA: DES-CBC3-SHA:DES-CBC-SHA:RC4-SHA:RC4-MD5"

وأ، مادختساب ASDM، لقتنا ىلإ**Configuration > Remote Access VPN > Advanced**، رتخاو**SSL Settings**. تحت مسق ةصصخملا ةلسلسلا مادختساب هريرحتب مقو 1.2TLSV ريفشتلا رادصإ ددح ،ريفشتلا AES256-SHA:AES128-SHA:DHE-RSA-AES256-SHA:DHE-RSA-AES128-SHA:DES-CBC3- SHA:DES-CBC-SHA:RC4-SHA:RC4-MD5

## قحلملا

## RSA وأ ECDSA :أ قحلملا

ةلداعم مدختستو (ECC (يواضيبلا ىنحنملا ريفشت نم اءزج ECDSA ةيمزراوخ دعت نم نينثإ جتنم RSA ةيمزراوخ مدختست امنيب ماع حاتفم ءاشنإل يواضيبلا ىنحنملل قي قحت نكمي هنأ ينءي اذهو .ماعلا حاتفملا عاشنإل لقأ ددع ىلإ ةفاضإلاب تايس اسأل ا كلذ يدؤي .رغصأ حيتافم مادختساب نكلو ،ECDSA عم RSA ل رفوتملا نامألا ىوتسم سفن .ECDSA تاداهش مدختست يتلا عقاوملل لاصتالا تاقوأ ةدايزو باسحلا تقو ليلقت ىلإ

.ةيليصفت التامول عمل ان م ديزمل ASA و <u>يل ات لا لي جل ريفشت ب</u> ةصاخل ققي و ال

ةداهشو ،ةيوه ةداهش نم 12PKCS ةداهش ءاشنإل OpenSSL مدختسأ :ب قحلملا صاخ حاتفمو ،CA

- .هيلع ةيلمعلا هذه ليءشت متي يذلا ماظنلا ىلع OpenSSL تـيبثت نم ققحت .1 .يضارتفا لكشب اذه تيبثت متي ،GNU/Linux و Mac OSX يمدختسمل ةبسنلاب
- 2. حلاص ليلد عل| ليدبتلا.

.bin\Openssl\:C يف ةدعاسملا تاودألا تيبثت متي ،يضارتفا لكشب :Windows ىلع .عقوملا اذه يف رماوأ هجوم حتف

ةداهش ءاشنإل بولطملا ليلدلا يف ةيفرطلا ةطحملا ةذفان حتفا :Mac OSX/Linux يلع PKCS12.

صاخلا حاتفملا تافJم ظفحا ،ةقباسJا ةوطخلا يف روكذملا ليلدلا يف .3 .(CACert.crt) رذجل قدصملا عجرمل اقداهشو (certificate.crt) ةي ومل اقداهشو ،(privateKey.key)

يف رذجلا قدصملا عجرملا ةداهش ةلسلسو ةيوملا ةداهشو صاخلا حاتفملا جمدب مق 12.PKCS ةداهش ةيامحل رورم ةرابع لخدأ 12.PKCS فلم

strong> openssl pkcs12 -export -out certificate.pfx -inkey privateKey.key -in certificate.crt -cer

 64:Base ةزمرم ةداهش ىلإ ةدلوملا 12PKCS ةداهش ليوحت 4. <#root>

**openssl base64 -in certificate.pfx -out certificate.p12**

.SSL عم مادختسالل ةريخألا ةوطخلا يف اهؤاشنإ مت يتلا ةداهشلا داريتساب مق ،كلذ دعب

## ةلص تاذ تامولعم

- [ةيمقرلا تاداهشلا نيوكت x9. ASA نيوكت ليلد](/content/en/us/td/docs/security/asa/asa91/configuration/general/asa_91_general_config/aaa_certs.html) •
- [ASA ىلع ASDM عم CA Windows Microsoft نم ةيمقر ةداهش ىلع لوصحلا ةيفيك](http://cisco.com/en/US/products/ps6120/products_configuration_example09186a008073b12b.shtml?referring_site=bodynav) •
- [Systems Cisco تادنتسملاو ينقتلا معدلا](https://www.cisco.com/c/ar_ae/support/index.html) •

ةمجرتلا هذه لوح

ةي الآل المادة النام ستن عن البان تم مادخت من النقت تي تال التي تم ملابات أولان أعيمته من معت $\cup$  معدد عامل من من نيمدخت في ميدان أول العامل م امك ققيقا الأفال المعان المعالم في الأقال في الأفاق التي توكير المالم الما Cisco يلخت .فرتحم مجرتم اهمدقي يتلا ةيفارتحالا ةمجرتلا عم لاحلا وه ىل| اًمئاد عوجرلاب يصوُتو تامجرتلl مذه ققد نع امتيلوئسم Systems ارامستناه انالانهاني إنهاني للسابلة طربة متوقيا.